# Visma Lønn

# Kom i gang med Visma.net Expense

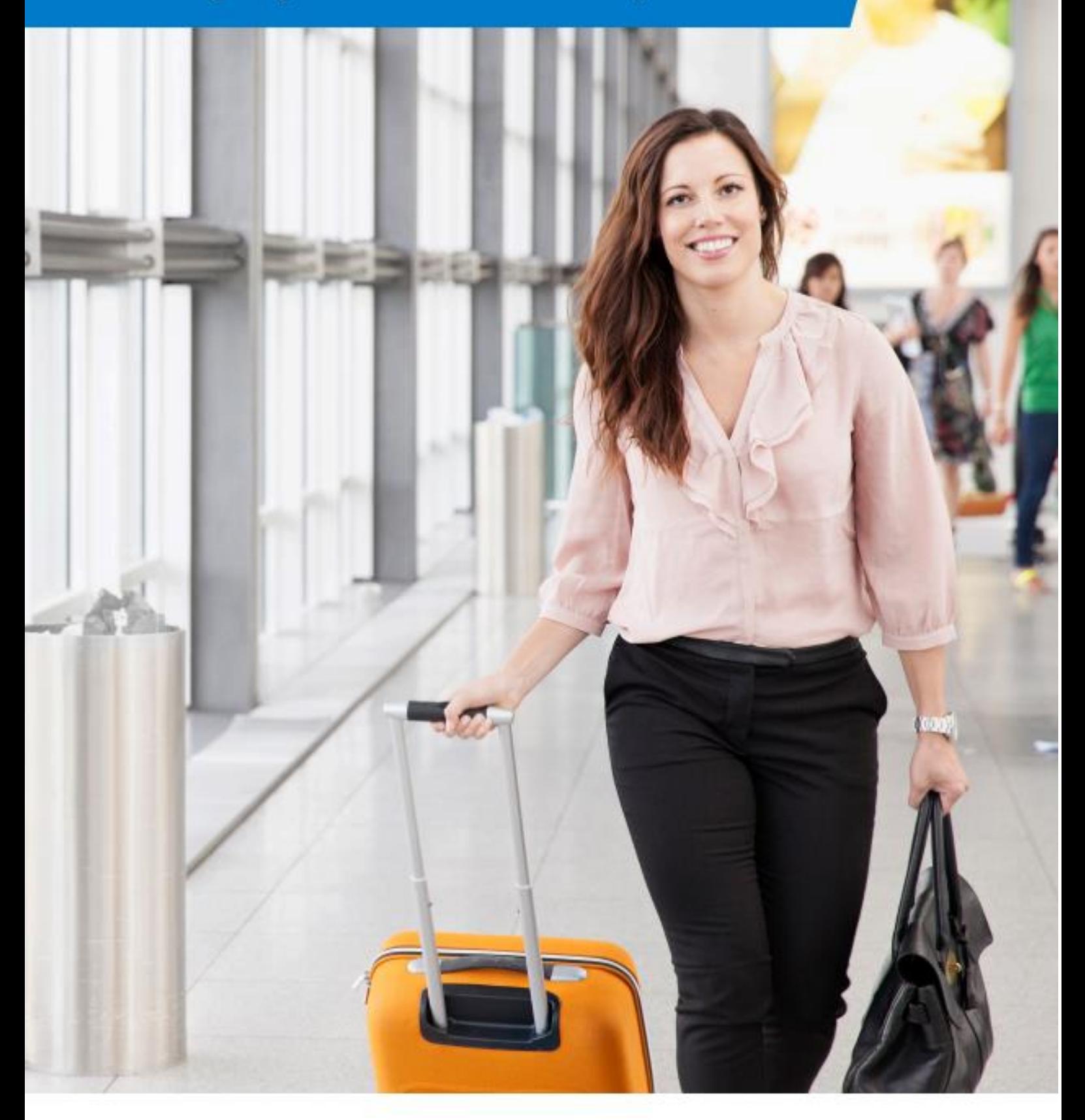

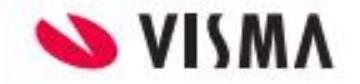

# Innholdsfortegnelse

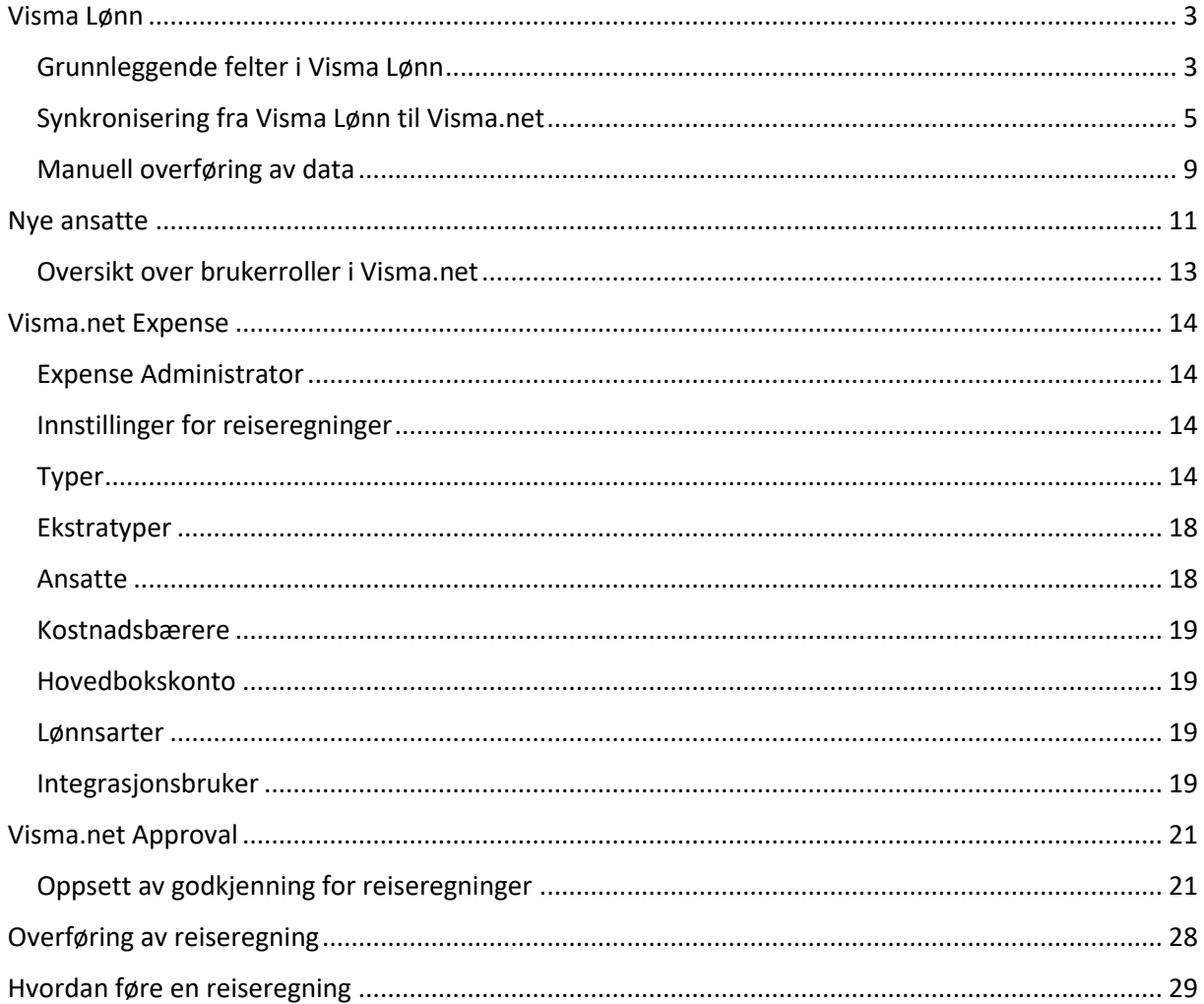

# <span id="page-2-0"></span>Visma Lønn

#### <span id="page-2-1"></span>Grunnleggende felter i Visma Lønn

Her er en oversikt over hvilke data i Visma Lønn som påvirker Visma.net Expense.

1) Definere hvilke lønnsarter som skal overføres fra Visma Lønn til Visma.net For å kunne knytte typer for reise og utlegg mot korrekte lønnsarter i Visma Lønn må man på aktuelle lønnsarter definere «Benyttes i Visma.net» slik at de aktuelle lønnsarter kan bli overført.

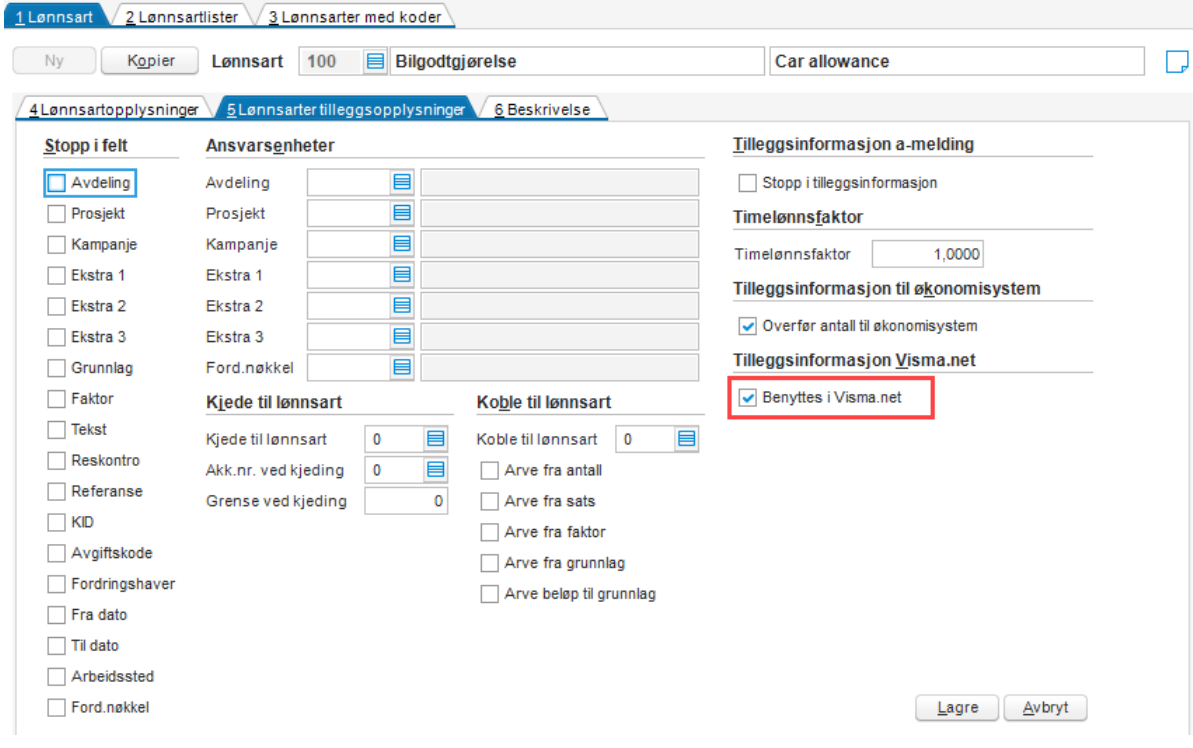

I lønnsartlister kan man benytte kolonnen «Benyttes i Visma.net» for å endre flere lønnsarter effektivt.

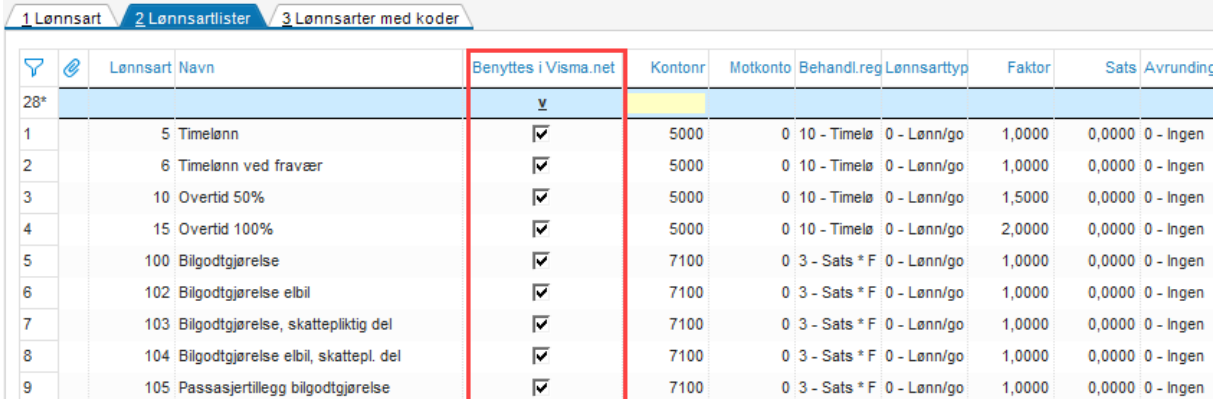

2) Definere hvilke ansatte som skal overføres fra Visma Lønn til Visma.net Hvilke ansatte som ønskes overført til Visma.net Expense defineres med aktivering av «Benyttes i Visma.net».

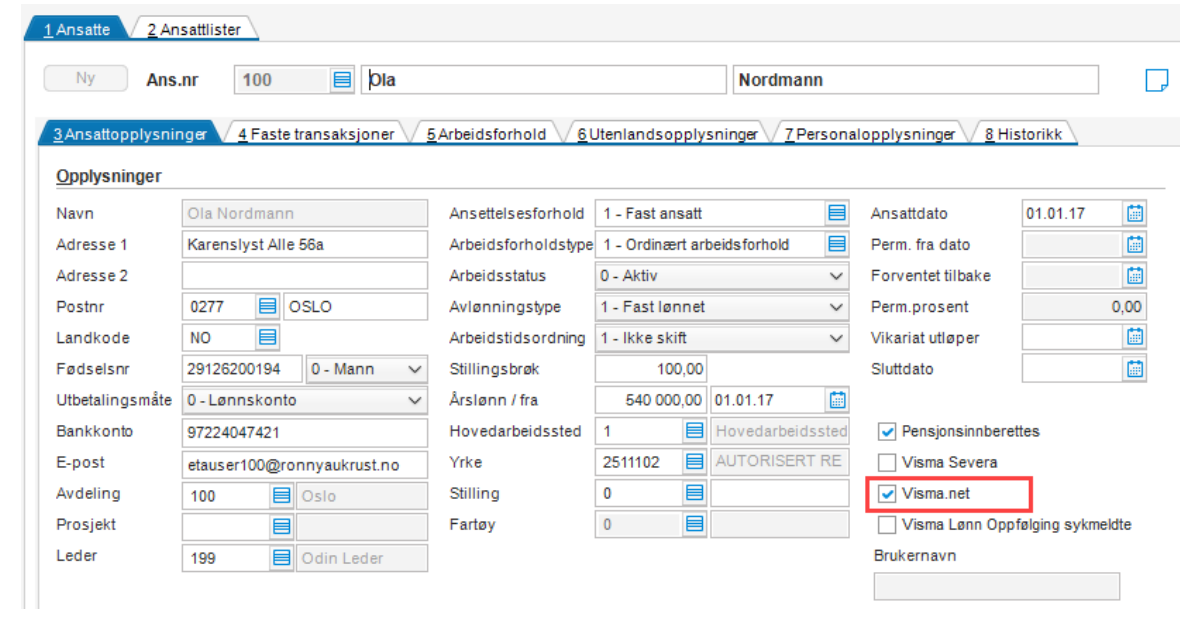

#### <span id="page-4-0"></span>Synkronisering fra Visma Lønn til Visma.net

I Visma Lønn må man for å benytte Visma.net Absence, Visma.net Time og Visma.net Payslip sette opp en fast synkronisering (kalles Sync Engine) mot Visma.net. Denne synkroniseringen sørger for at nye og endrede verdier på ansatte, lønnsarter, ansvarsenheter og kontoplan automatisk og fortløpende blir synkronisert fra Visma Lønn til Visma.net

Dersom man på en klient kun skal benytte Visma.net Expense i Visma.net, så er ikke en fast, automatisk synkronisering påkrevet. Det anbefales allikevel å sette opp dette da det på et senere tidspunkt vil bli et krav. En fast synkronisering vil også gjøre dataoverføringen mer effektivt.

PS! Benyttes på en klient Visma Dokumentsenter mot Visma.net Absence så vil ansvarsenheter og kontoplan synkroniseres fra Visma Business, ikke fra Visma Lønn

Synkronisering og registrering av selskapet mot Visma.net utføres i meny «Rutiner | Registrering | Visma.net | Oppsett»

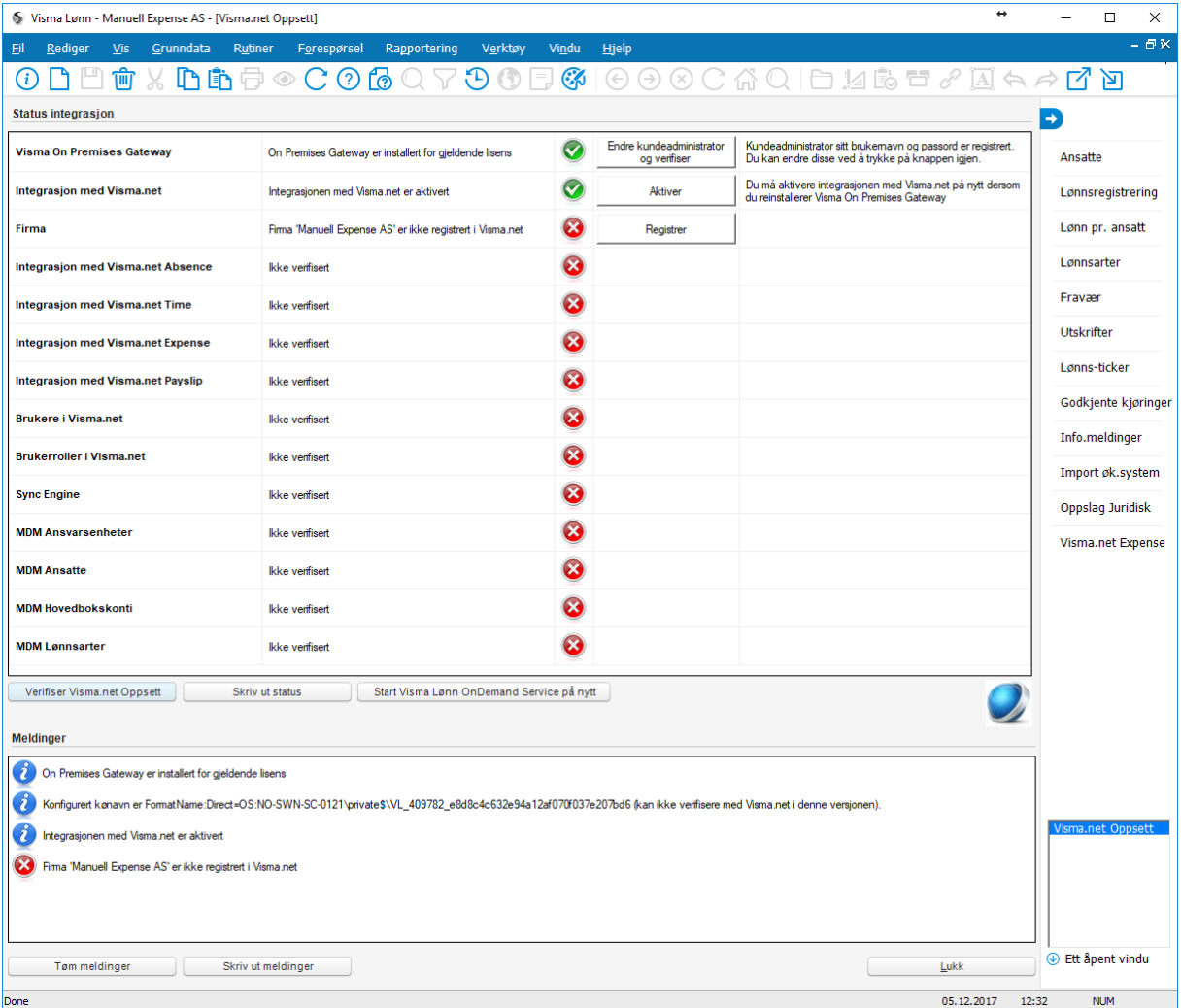

Når klienten første gang skal defineres må Visma OnPremiseGateway være installert med samme brukernavn som er «Customer Administrator» i Visma.net (kontakt din ITleverandør for dette).

1) Registrer firma

Firma

Firma 'Aukrusts Time\_1 AS' er ikke registrert i Visma.net

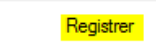

Registrer firmaet fra Visma Lønn mot Visma.net. Dette må også gjøres dersom du tidligere har benyttet moduler i Visma.net mot denne klienten. Denne registreringen aktiverer en integrasjon mellom Visma Lønn og Visma.net. Dersom selskapet ikke er opprettet i Visma.net tidligere, gjøres det nå automatisk i dette steget.

2) Aktiver de moduler du ønsker å ta i bruk på klienten

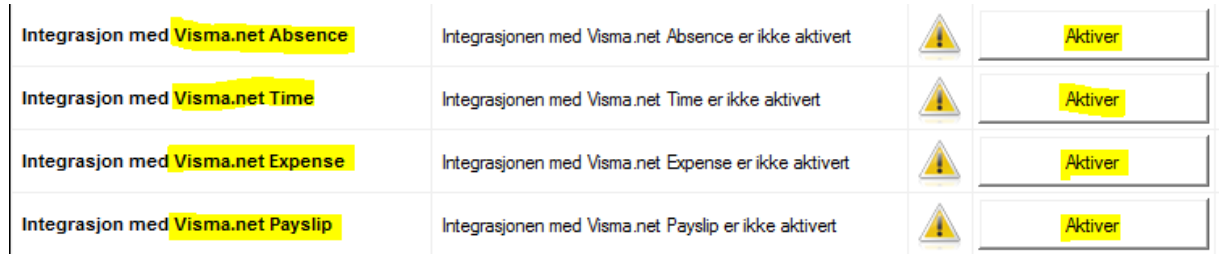

Du må i forkant sørge for at du har tilstrekkelig med lisenser for de aktuelle modulene.

3) Registrer brukere

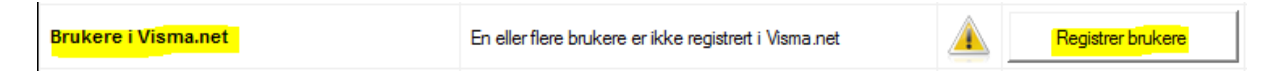

De ansatte du har lagt inn i Visma Lønn (med egenskap «Visma.net aktivert) skal nå registreres i Visma.net, slik at de får tildelt sitt brukernavn (e-postadresse). Brukeren vil nå få tilsendt en e-post med beskjed om aktivere sin konto i Visma.net dersom det aktuelle brukernavnet ikke eksisterer i Visma.net fra tidligere.

4) Administrer brukerroller

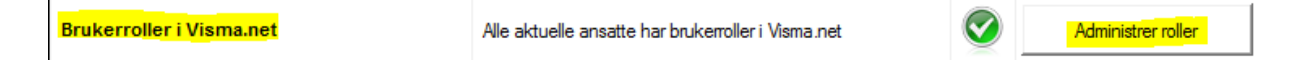

Brukerrollene de forskjellige ansatte skal ha definerer du i «Administrer roller», og senere under meny «Rutiner | Registrering | Visma.net | Brukeroppsett». I tillegg vil du ved opprettelse av nye ansatte få automatisk opp en dialogboks hvor du angir ønskede rettigheter i Visma.net for den nye ansatte, da under forutsetning at du har satt hake på «Visma.net» for den ansatte.

NB! For brukere/ansatte som allerede eksisterer i Visma.net på denne aktuelle klienten, skal du ikke trenge å sette opp noen «Brukerroller» dersom de skal ha samme roller som tidligere. Disse rollene vil automatisk komme tilbake til Visma Lønn når aktuell bruker har godkjent sin kobling i Visma.net (fra punkt 3)

Brukere og roller

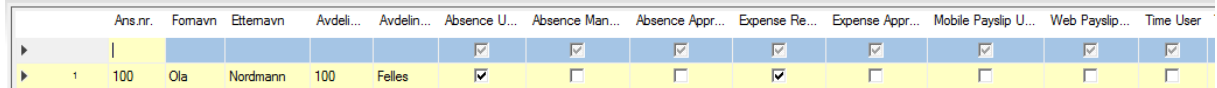

*Figur 1 - Brukeroppsett*

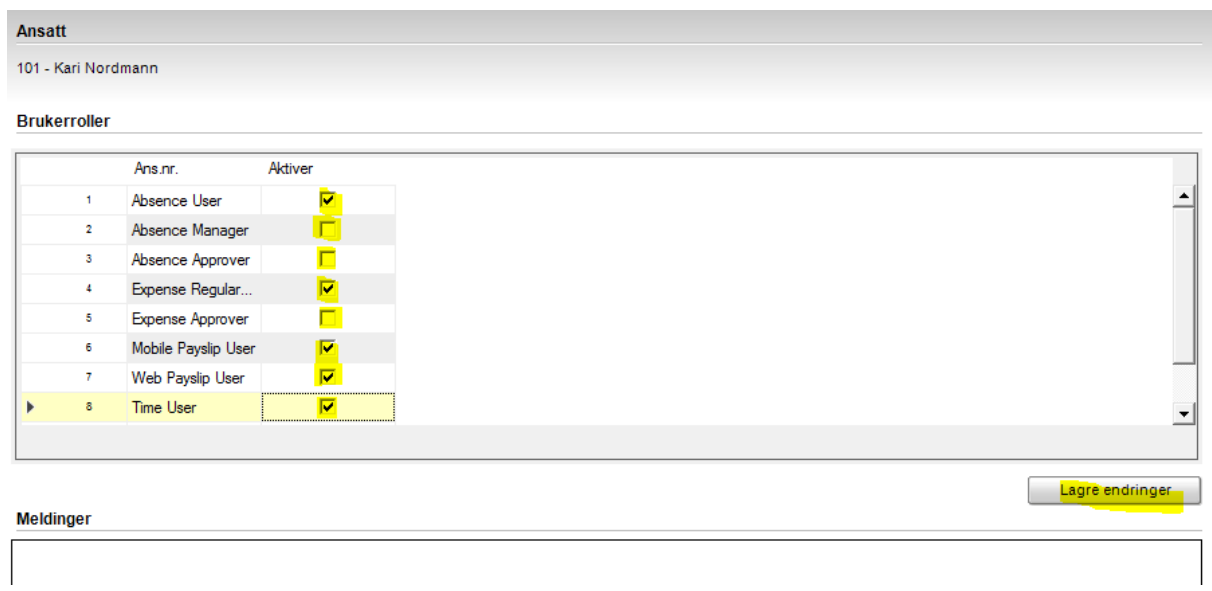

*Figur 2 - Ved oppretting av nye ansatte vil du få opp dette dialogbildet dersom egenskapen Visma.net er definert på den ansatte*

5) Aktiver Sync Engine

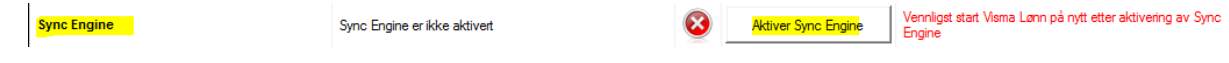

Vi skal nå aktivere den automatiske synkroniseringen mellom Visma Lønn og Visma.net. Etter å ha trykket «Aktiver Sync Engine» må Visma Lønn avsluttes, og deretter gå inn på samme meny igjen.

NB! Dersom dette er første klient på din Visma Lønn installasjon som settes opp, må prosessen vl\_srv.exe på server avsluttes helt. Dette medfører at ingen kan være i Visma Lønn nå dette utføres.

6) Avslutt Visma Lønn som beskrevet ovenfor i punkt 5, og start klienten i Visma Lønn på nytt med å gå inn på samme meny «Rutiner | Registrering | Visma.net | Oppsett». Når du nå kommer inn i bildet skal du hovedsakelig få grønt symbol på alle punkter du har utført hittil.

PS! «Brukere i Visma.net» og «Brukerroller i Visma.net» kan ha advarsel på seg da det kan være at alle brukere ikke har godkjent sin kobling i Visma.net. Les «Meldinger» nederst på siden for å se hva disse advarslene indikerer, men dette skal på nåværende tidspunkt ikke være mye å bry seg om.

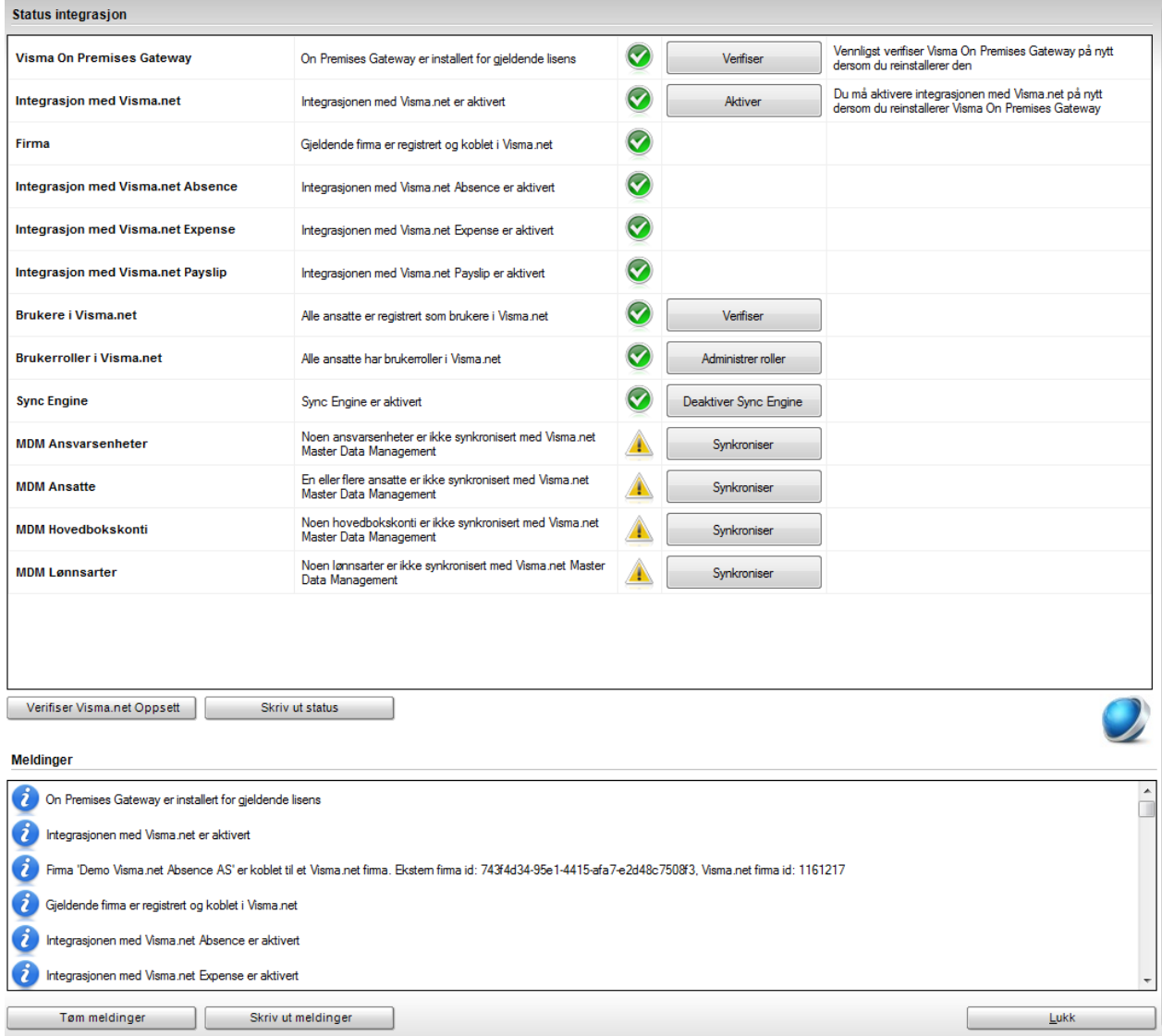

7) Synkroniser verdier fra Visma Lønn til Visma.net Første gang vi skal overføre verdier fra Visma Lønn til Visma.net så må vi synkronisere de manuelt med knappene «Synkroniser» for MDM Ansvarsenheter, MDM Ansatte, MDM Hovedbokskonti og MDM Lønnsarter.

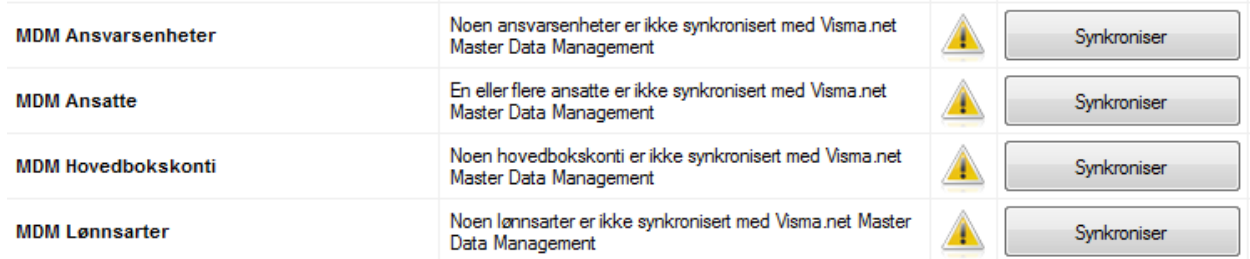

Dette skal kun utføres første gang man setter opp «Sync Engine», og deretter kun dersom en sikkerhetskopi av klienten er lagt tilbake i Visma Lønn. Utover dette så skal disse verdiene automatisk synkroniseres fra Visma Lønn til Visma.net fortløpende ved endrede eller nye verdier.

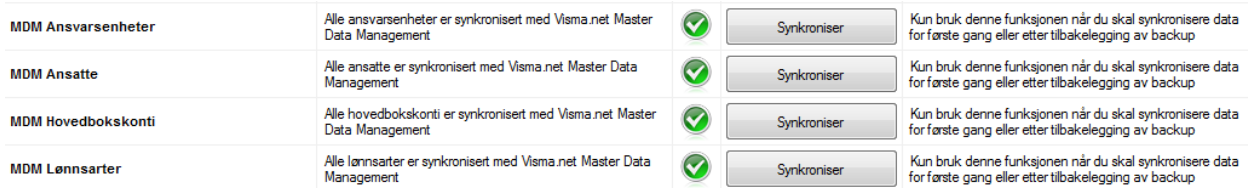

NB! Dersom klienten allerede benytter fakturagodkjenning fra Visma Dokumentsenter gjennom Visma.net Approval, så vil «MDM Ansvarsenheter» og «MDM Hovedbokskonti» ikke overføres fra Visma Lønn, men i stedet fra Visma Dokumentsenter. Man vil derfor på «MDM Ansvarsenheter» og «MDM Hovedbokskonti» få en gul advarsel, og man kan se bort i fra denne. De aktuelle verdier skal finnes i Visma.net allerede.

#### <span id="page-8-0"></span>Manuell overføring av data

En manuell overføring av data mellom Visma Lønn og Visma.net Expense kan utføres i meny «Rutiner | Registrering | Visma.net | Expense» dersom fast synkronisering ikke er satt opp.

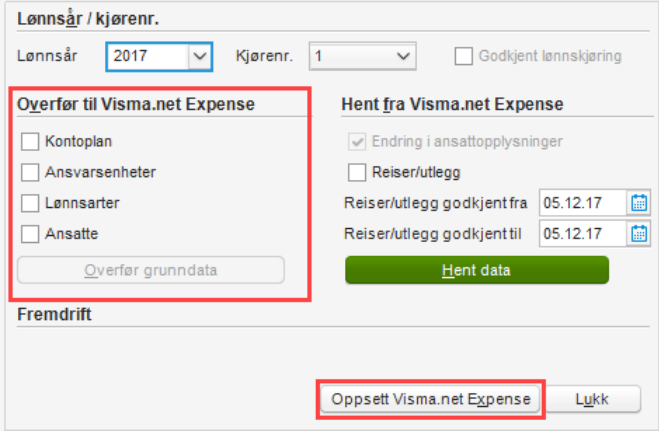

Dette betinger at man først har definert «Oppsett Visma.net Expense». Først bør man få laget en integrasjonsbruker mellom Visma Lønn og Visma.net Expense. Det utføres i Visma.net under «Expense | Innstillinger | Integrasjonsbruker»

Når man velger «Lagre» etter å ha angitt et valgfritt passord så vil man få generert opp en unik e-postadresse som vil sørger for at overføringer mellom Visma Lønn og Visma.net Expense skjer på riktig selskap.

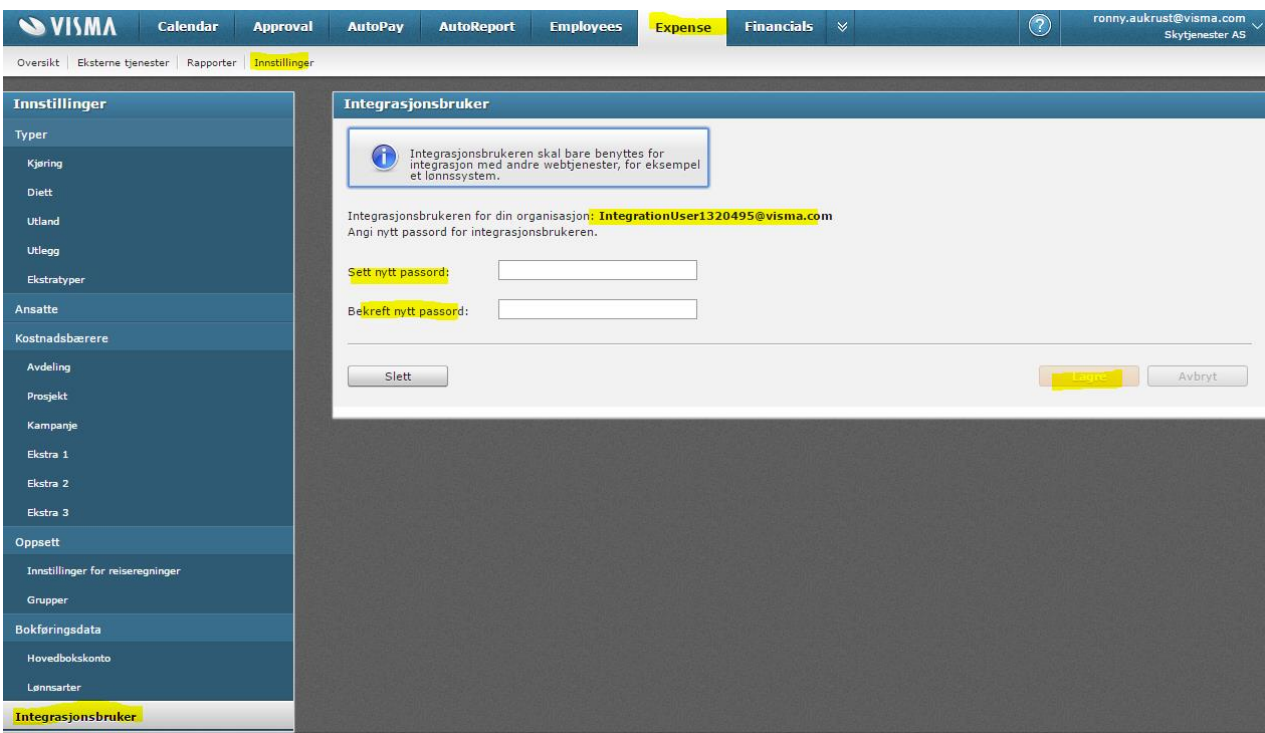

Den e-postadressen som ble generert legges inn i «Oppsett Visma.net Expense» under «Visma on Demand brukernavn» sammen med passordet man valgte i Visma.net Expense.

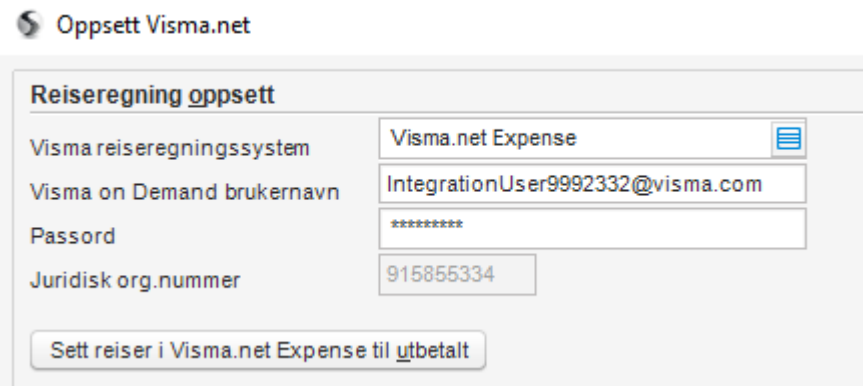

En integrasjonsbruker vil også benyttes til overføring av godkjente reiseregninger fra Visma.net Expense til Visma Lønn.

### <span id="page-10-0"></span>Nye ansatte

Ved oppretting av nye ansatte på selskaper hvor Sync Engine er aktivert, og den ansatte får egenskapen «Visma.net» så vil man få opp muligheten til å definere brukerrollene til den ansatte for Visma.net direkte ved lagring.

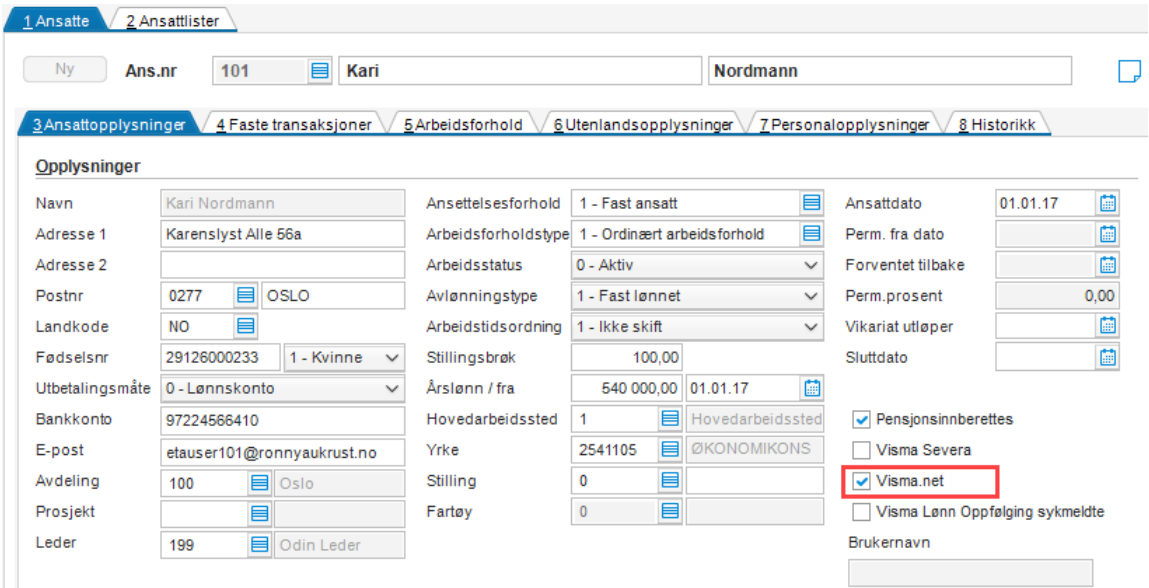

Etter lagring av ny ansatt får man opp administrasjon av brukerrollene i Visma.net

#### Ansatt 101 - Kari Nordmann **Brukerroller** Aktiver Ans.nr.  $\overline{v}$ Ahsence Liser  $\Box$  $\overline{2}$ Absence Manager  $\overline{\mathbf{3}}$ Absence Approver Г  $\overline{\mathbf{v}}$ Expense Regular... Expense Approver  $\Box$  $\overline{\mathbf{v}}$ Mobile Payslip User Web Payslip User  $\overline{\mathbf{v}}$  $\overline{V}$  $\ddot{\phantom{1}}$ Time User  $\overline{\mathbf{z}}$

Lagre endringer

#### **Meldinger**

(2) 101 - Kari Nordmann: Brukeren eksisterer allerede i Visma net (bruker må godkjenne kobling)

101 - Kari Nordmann: Brukeren må godkjenne koblingen mellom Visma Lønn bruker og en Visma net bruker før du tildeler brukerroller

101 - Kari Nordmann: Brukerens roller er oppdatert i Visma.net

Husk å overføre feriesaldo og fridager for ansatt 101 - Kari Nordmann. Menyvalg: Rutiner\Registrering \Visma.net\Absence.

I ettertid kan man vedlikeholde brukerrollene til flere ansatte samtidig i meny «Rutiner | Registrering | Visma.net | Administrasjon av roller»

#### Brukere og roller

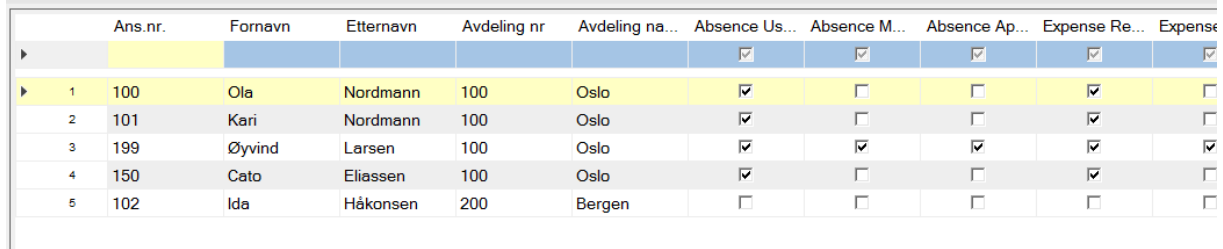

Tildelte brukerroller vil ikke vises her så lenge den ansatte ikke har logget seg på Visma.net og godkjent sin bruker i fliken «Home».

#### **Meldinger**

102 - Ida Håkonsen: Brukeren må godkjenne koblingen mellom Visma Lønn bruker og en Visma.net bruker før du tildeler brukerroller

# <span id="page-12-0"></span>Oversikt over brukerroller i Visma.net

Her kan du se en kort oversikt over de forskjellige brukerrollene i Visma.net som kan settes på ansatte.

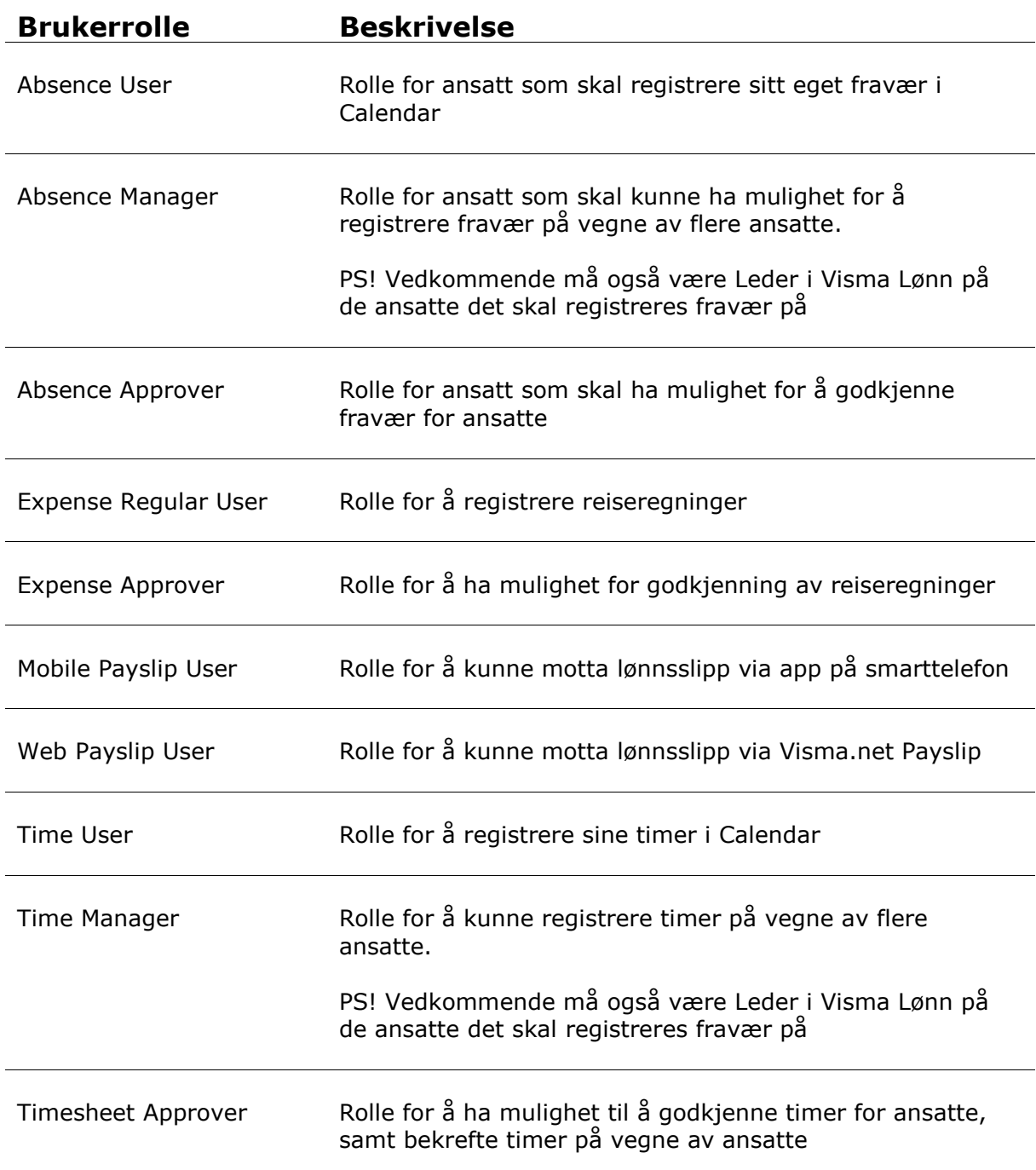

# <span id="page-13-0"></span>Visma.net Expense

#### <span id="page-13-1"></span>Expense Administrator

Medarbeider hos regnskapsbyrå bør også sette sin bruker med rettigheter til aktuelt selskap i Visma.net, bl.a. Expense Administrator og Approval Administrator. Dette må gjøres i Visma.net under «Settings | Brukere» ettersom byråansatt ikke er registrert som ansatt i Visma Lønn på denne klienten.

#### <span id="page-13-2"></span>Innstillinger for reiseregninger

Ved første gangs oppstart av Visma.net Expense, og under meny «Innstillinger | Innstillinger for reiseregninger» i Visma.net Expense, kan man angi om kostnadsbærere skal vises, kunne endres og splittes i flere ansvarsenheter i registreringen. Man kan også ta stilling til om man skal ha diettberegning, reise etter regning eller om den ansatte selv skal kunne velge dette.

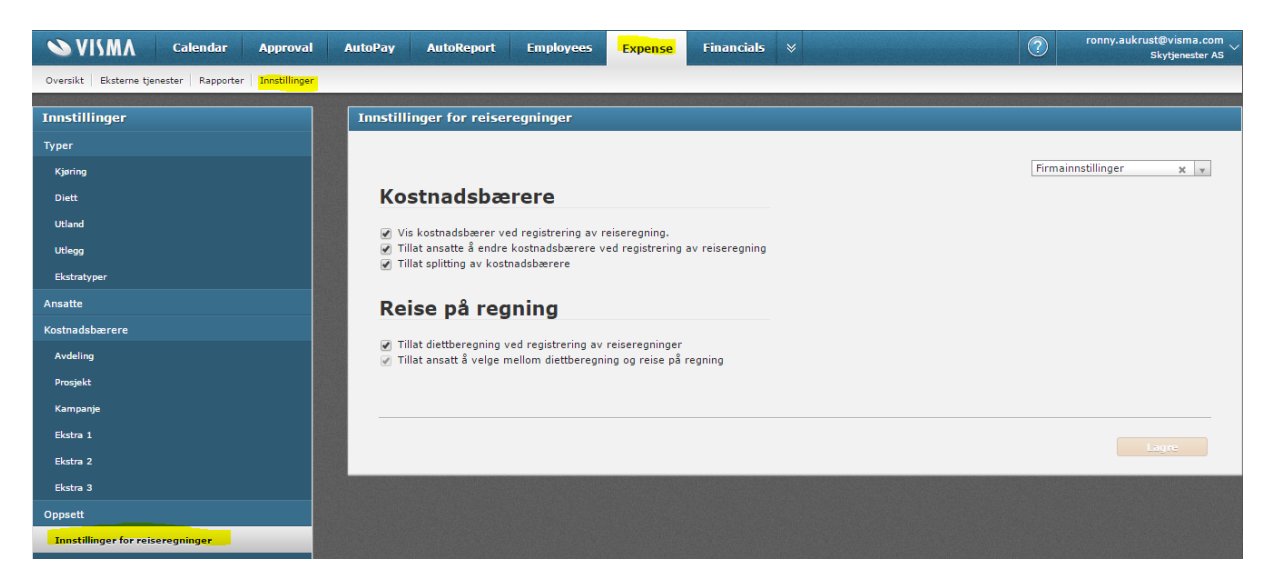

#### <span id="page-13-3"></span>Typer

I Visma.net Expense må reise- og utleggstyper som skal benyttes kobles mot ønsket lønnsart fra Visma Lønn, samt eventuelt hovedbokskonto dersom det avviker fra konto oppgitt på lønnsart i Visma Lønn.

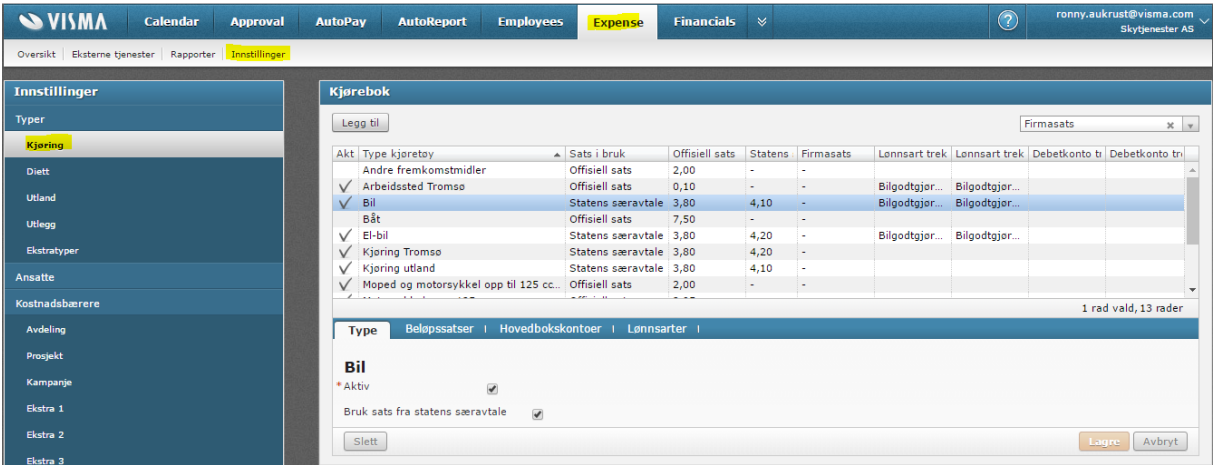

I fliken «Type» på reise-/utleggstypen kan du definere om typen skal være aktiv eller passiv. Reise-/utleggstyper som ikke er aktive vil ikke kunne benyttes i reiseregningene. Typer for Diett kan ikke settes som passive.

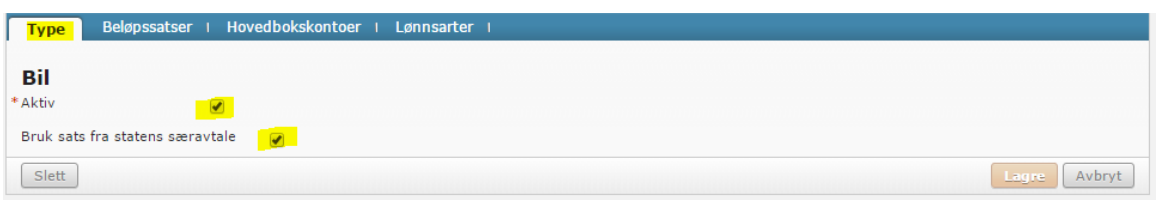

Med «Bruk sats fra statens særavtale» bestemmer man om man ønsker å benyttes Statens sats eller Offisiell sats. F.eks. er det på bilgodtgjørelse to satser pr. km; Statens særavtale p.t. 4,10-, mens Offisiell sats er 3,80 (skatte- og avgiftsfri del)

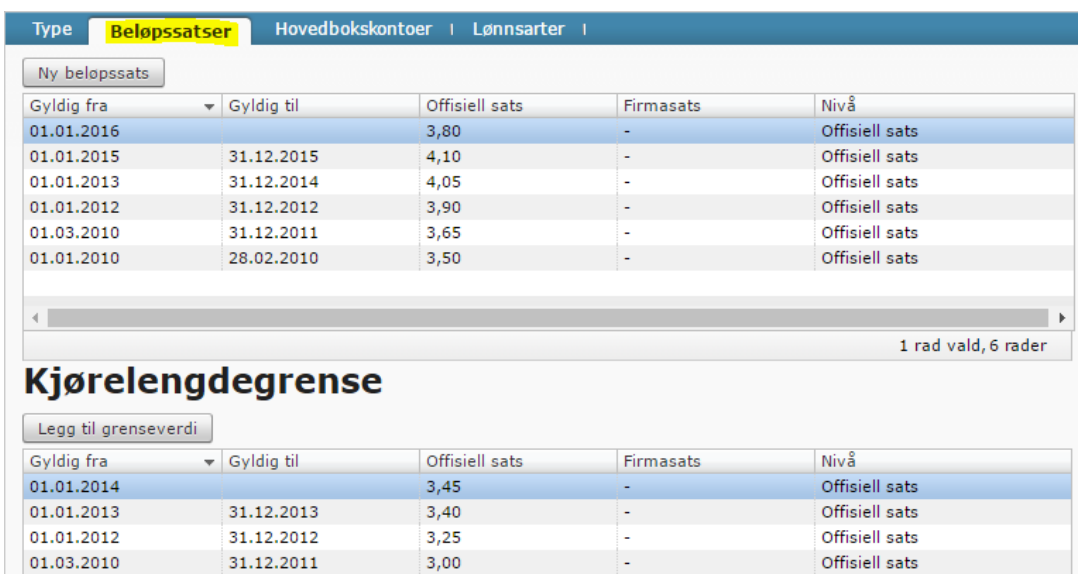

I fliken «Beløpssatser» kan man på kjøring og diett legge inn en Firmasats dersom man ønsker det, i stedet for «Statens særavtale» eller «Offisiell sats».

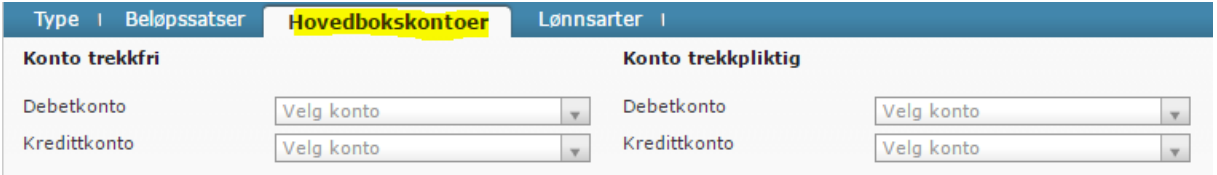

I «Hovedbokskontoer» setter man inn debetkonto og/eller kreditkonto for trekkfri transaksjoner og trekkpliktige transaksjoner dersom hovedbokskonto på reise- /utleggstypen skal avvike fra det som er definert som hovedbokskonto på lønnsarten i Visma Lønn.

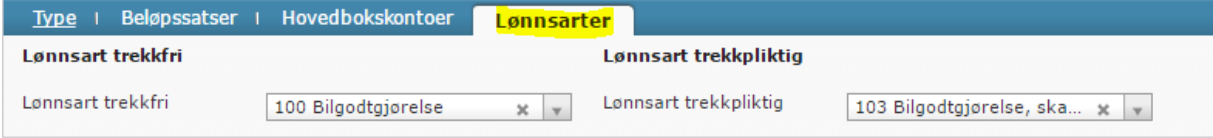

Under «Lønnsarter» skal ønskede lønnsarter for trekkfri og trekkpliktig reise- /utleggstransaksjoner settes inn. Dette vil avgjøre videre beregninger i Visma Lønn, f.eks. skattetrekk, arbeidsgiveravgift, inntektstype for A-melding, o.l.

Er det ønskelig med flere utleggstyper under «Utlegg» kan dette opprettes med «Legg til»

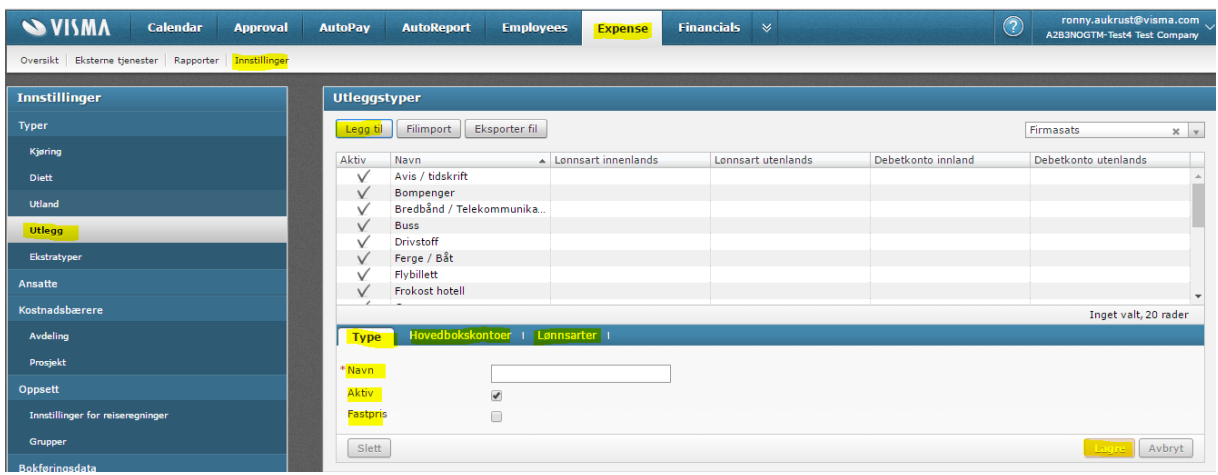

Angi ønsket navn på utlegget, lønnsart mot Visma Lønn og eventuelt kontonummer.

Utleggstyper kan også eksporteres/importeres mellom Visma.net Expense og Excel slik at man enklere kan kopiere utleggstypene mellom klienter i Visma.net Expense.

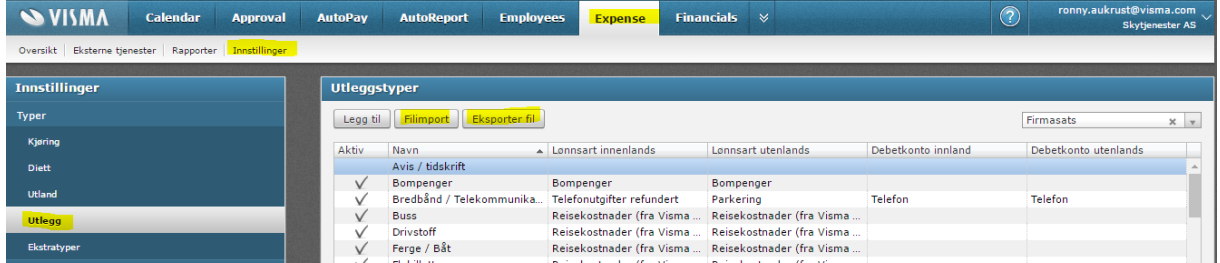

Et eksempel på utleggstypene i Excel kan se slik ut:

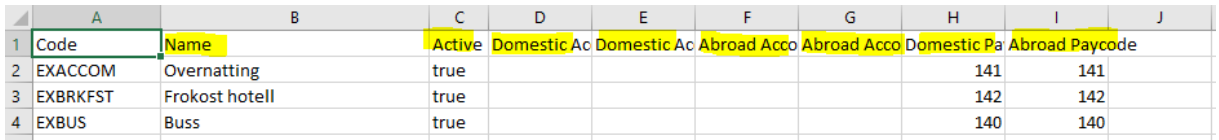

Ved Filimport velger man fra disk hvilken fil som skal leses inn. Nye utleggstyper trenger ikke fylles ut med «Code», da dette generes automatisk i Visma.net Expense. Ved en eventuell import så er det viktig at «Code» er identisk på allerede opprettede utleggstyper slik at de ikke duplisere seg.

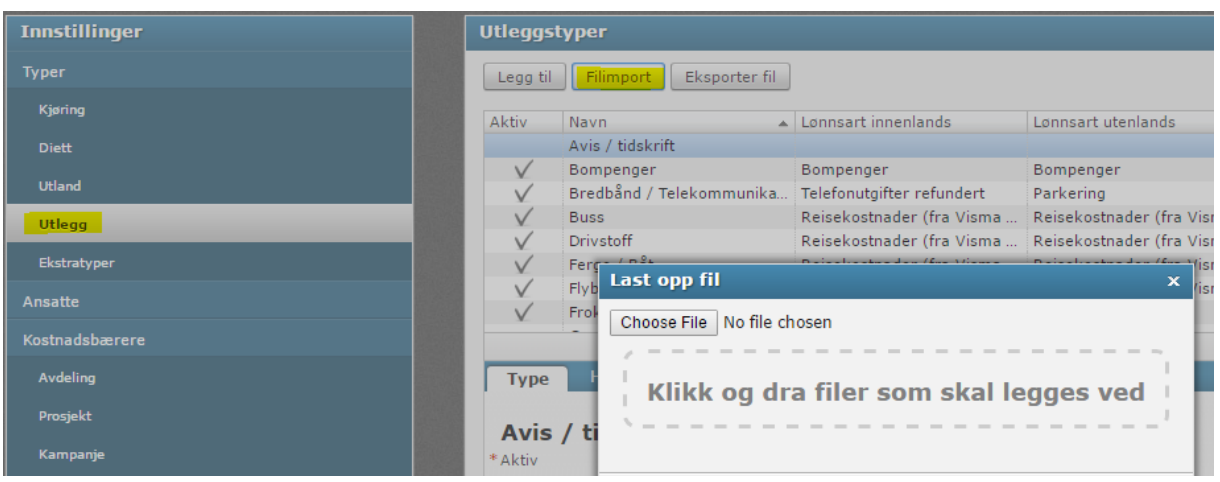

Her er en oversikt over eksempler på knytning mellom reise-/utleggstyper og lønnsarter:

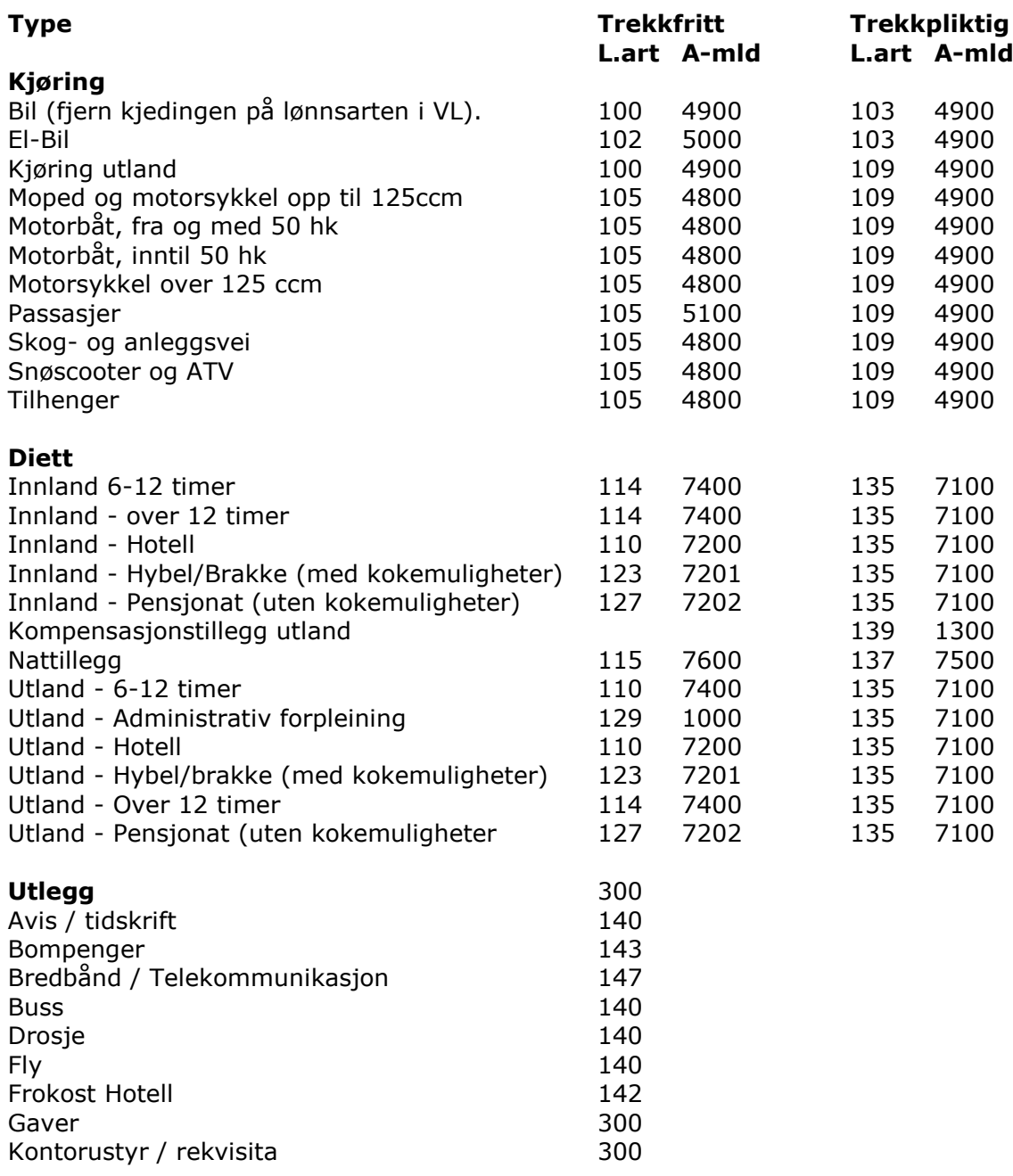

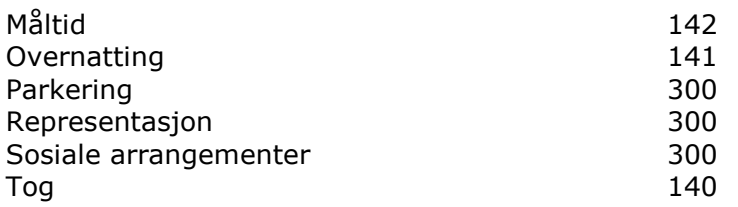

#### <span id="page-17-0"></span>Ekstratyper

Er «Betalt av arbeidsgiver» satt som aktiv kan den ansatte velge at utlegg er «Betalt av arbeidsgiver». Registreringen vil da ikke påvirke det den ansatte får utbetalt på reiseregningen.

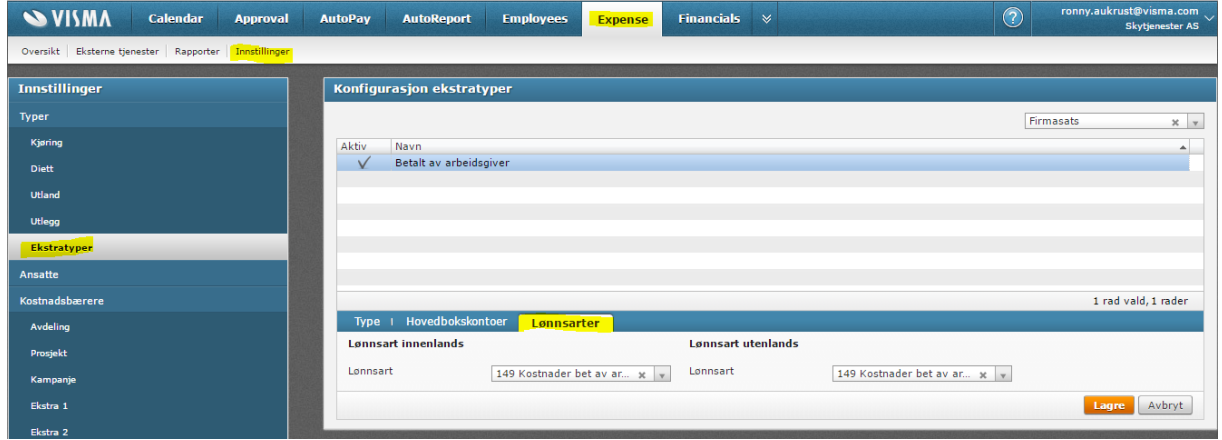

#### <span id="page-17-1"></span>Ansatte

Ansatte som er overført fra Visma Lønn vil finnes her med de opplysninger som er relevant for Visma.net Expense. Opplysningene om den ansatte vedlikeholdes i Visma Lønn, og blir med via Sync Engine overført til Visma.net Expense.

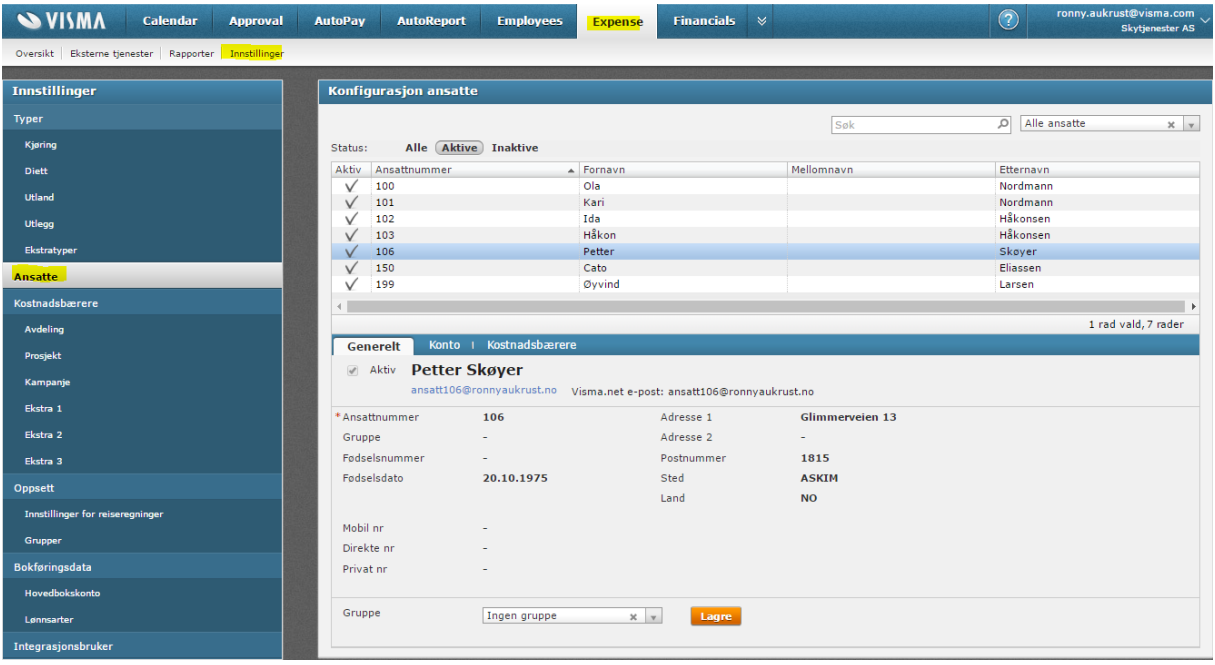

#### <span id="page-18-0"></span>Kostnadsbærere

Kostnadsbærere du finner i Visma.net Expense kan enten være overført fra Visma Lønn eller fra Visma Business.

Dersom klienten allerede benytter fakturagodkjenning fra Visma Dokumentsenter gjennom Visma.net Approval, så vil «MDM Ansvarsenheter» og «MDM Hovedbokskonti» ikke overføres fra Visma Lønn, men i stedet fra Visma Dokumentsenter. Man vil derfor på «MDM Ansvarsenheter» og «MDM Hovedbokskonti» få en gul advarsel, og man kan se bort i fra denne. De aktuelle verdier skal finnes i Visma.net allerede.

#### <span id="page-18-1"></span>Hovedbokskonto

Hovedbokskonti du finner i Visma.net Expense kan enten være overført fra Visma Lønn eller fra Visma Business.

Dersom klienten allerede benytter fakturagodkjenning fra Visma Dokumentsenter gjennom Visma.net Approval, så vil «MDM Ansvarsenheter» og «MDM Hovedbokskonti» ikke overføres fra Visma Lønn, men i stedet fra Visma Dokumentsenter. Man vil derfor på «MDM Ansvarsenheter» og «MDM Hovedbokskonti» få en gul advarsel, og man kan se bort i fra denne. De aktuelle verdier skal finnes i Visma.net allerede.

#### <span id="page-18-2"></span>Lønnsarter

Lønnsarter som er overført fra Visma Lønn vil finnes her med de opplysninger som er relevant for Visma.net Expense. Opplysningene om den ansatte vedlikeholdes i Visma Lønn, og blir med via Sync Engine overført til Visma.net Expense.

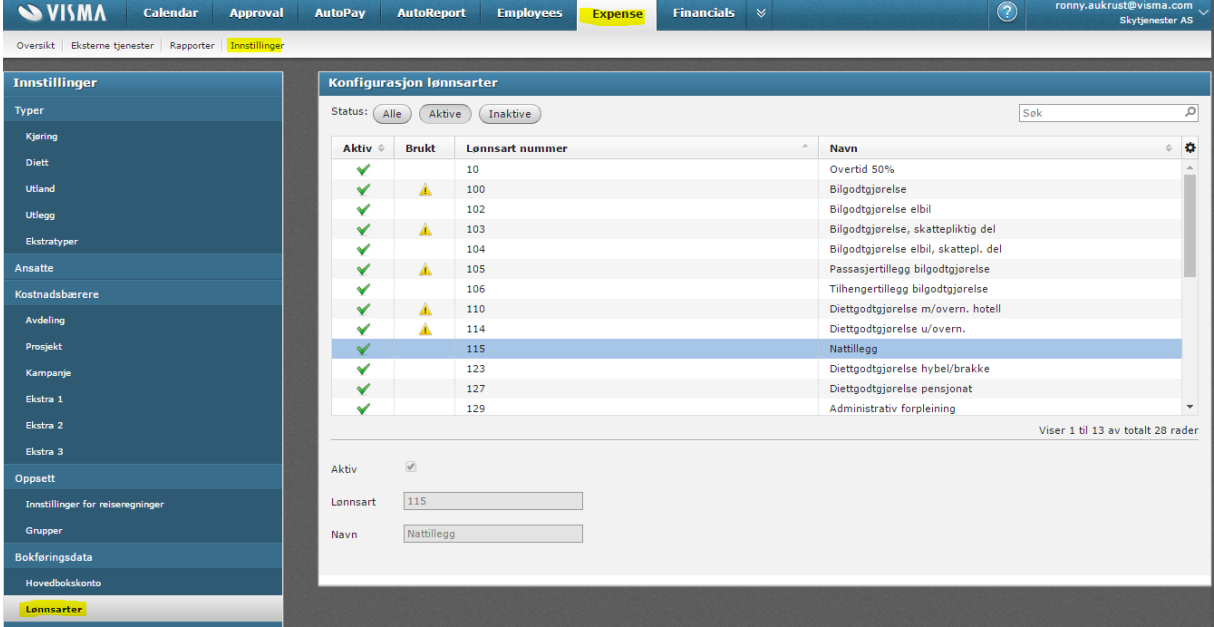

#### <span id="page-18-3"></span>Integrasjonsbruker

En integrasjonsbruker benyttes for overføring av godkjente reiseregninger fra Visma.net Expense til Visma Lønn.

Dette betinger at man først har definert «Oppsett Visma.net Expense». Først bør man få laget en integrasjonsbruker mellom Visma Lønn og Visma.net Expense. Det utføres i Visma.net under «Expense | Innstillinger | Integrasjonsbruker»

Når man velger «Lagre» etter å ha angitt et valgfritt passord så vil man få generert opp en unik e-postadresse som vil sørger for at overføringer mellom Visma Lønn og Visma.net Expense skjer på riktig selskap.

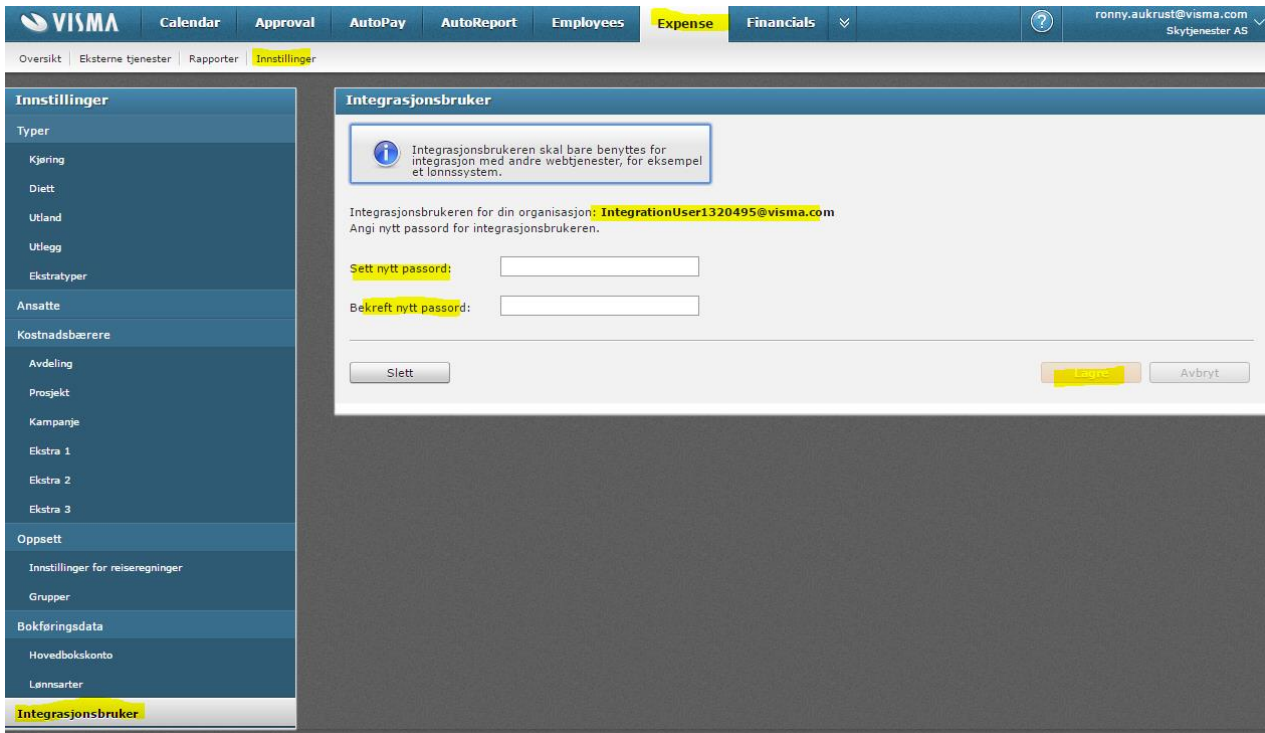

Den e-postadressen som ble generert legges inn i meny «Rutiner | Registrering | Visma.net | Expense | Oppsett Visma.net Expense» i feltet «Visma on Demand brukernavn» sammen med passordet man valgte i Visma.net Expense.

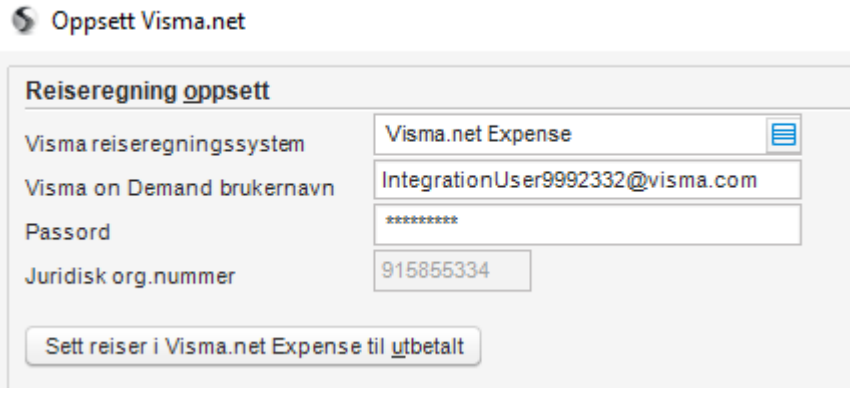

# <span id="page-20-0"></span>Visma.net Approval

#### <span id="page-20-1"></span>Oppsett av godkjenning for reiseregninger

Under «Innstillinger» i Visma.net Approval er det en nødvendighet å opprette en arbeidsflyt for godkjenning av reiseregninger.

Det er mulig å sette opp en arbeidsflyt basert på kostnadsbærere, eller en flyt basert på brukere oppgitt i en liste.

#### *Godkjenning via kostnadsbærere*

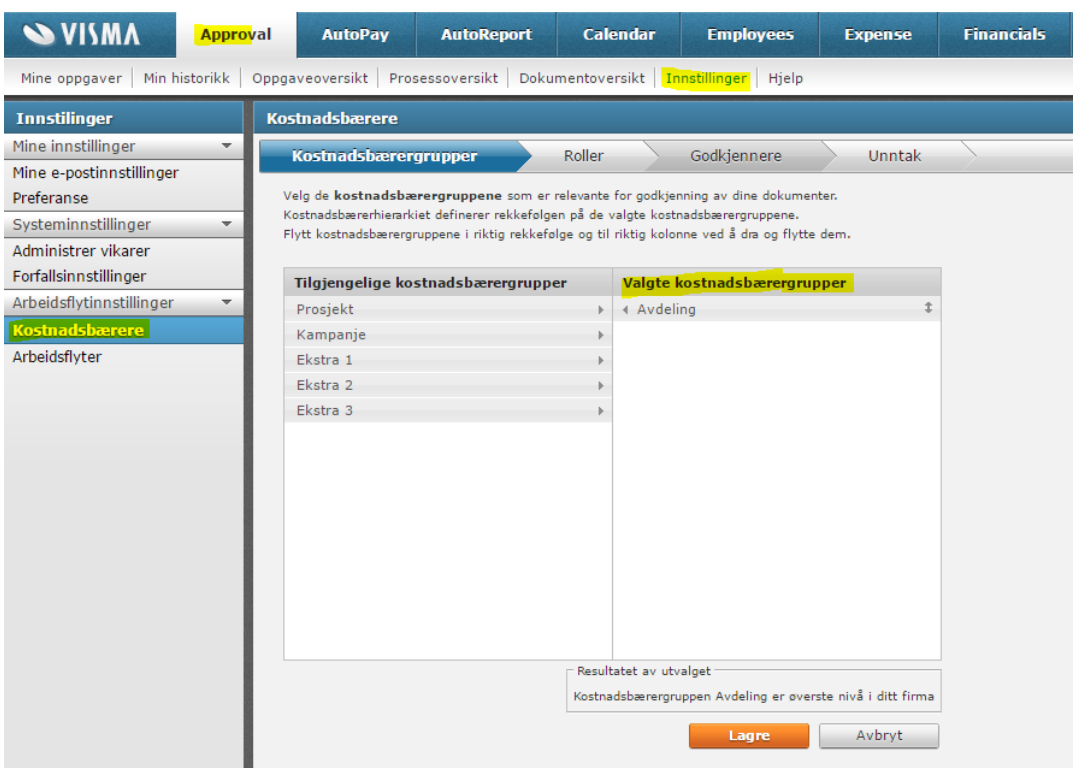

I «Kostnadsbærere» velger man ønsket kostnadsbærergruppe som arbeidsflyten skal basere seg på.

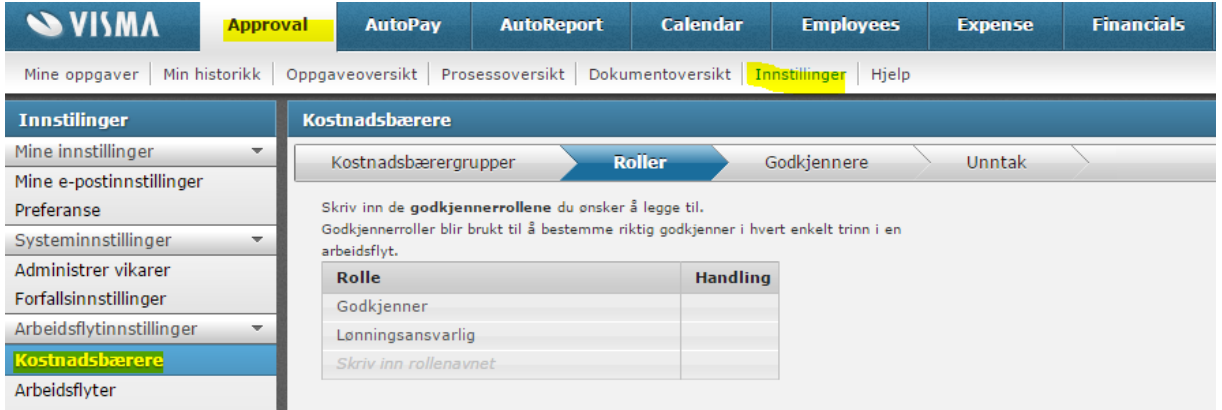

Man kan så sette opp hvilke godkjennerroller man ønsker å kunne benytte i arbeidsflyten. Dette kan benyttes til å definere flere steg i arbeidsflyten. En rekkefølge for godkjenning basert på rollene, defineres senere i arbeidsflyten.

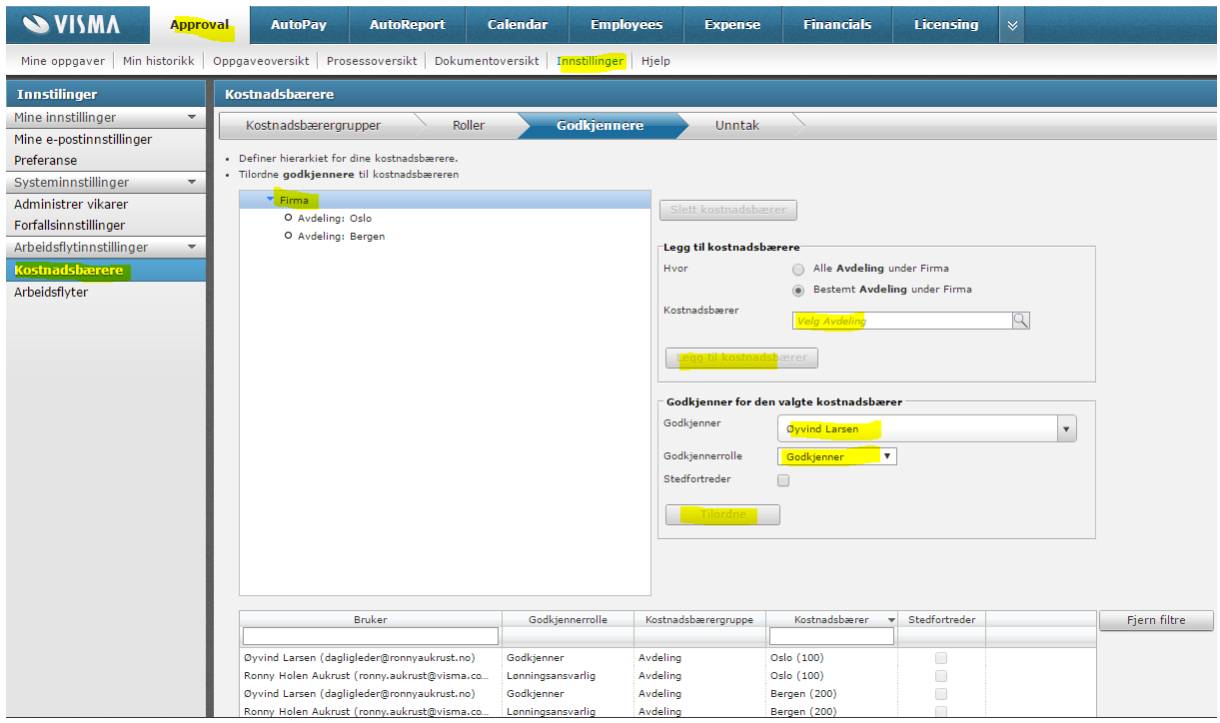

I Godkjennere definerer man hvilke brukere som skal godkjenne i Visma.net Approval basert på kostnadsbærergruppen.

Først legges ønsket kostnadsbærer inn etterfulgt av «Legg til kostnadsbærer» for å skape en knytning av ansvarsenhet under Firma.

Når man så står markert på ønsket ansvarsenhet i hierarkiet så kan man legge til person som skal godkjenne og ønsket godkjennerrolle. Stedfortreder vil kunne benyttes dersom forespørselen kommer fra normal godkjenner selv. Det er ikke mulig å godkjenne sine egne forespørsler. Eksempel på bruk av stedfortreder er at avdelingsleder sine egne forespørsler skal sendes til daglig leder for godkjenning.

Expense AutoPay AutoReport **Calendar Employees SVISMA Approval Financials** Licensing  $\mathsf{I}\mathsf{x}$ Mine oppgaver | Min historikk | Oppgaveoversikt | Prosessoversikt | Dokumentoversikt | Innstil <mark>iger</mark> | Hielo **Kostnadsbærere Innstilinger** Mine innstillinger Kostnadsbærergrupper > Roller > Godkjennere > Unntak Mine e-postinnstillinger .<br>Inntakene er alternative godkjennere med en spesifikk rolle for dokumenter fra bestemte ansatte. De overstyrer den vanlige godkjenneren uansett hva dokumentene inneholder. Preferanse Jnntakene er alternati<br>Jnntakene gjelder for:<br>Kostnadskrav<br>Fraværsforesp Systeminnstillinger Administrer vikarer Forfallsinnstillinger **Unntak** Arbeidsflytinnstillinger Den som forespor med rollen Godkienner Handling Arbeidsflyter Ronny Holen Aukrust 36  $\frac{1}{100}$ .<br>Øyvind Larsen Godkjenner  $\overline{\phantom{a}}$ Legg til et unntak for **Example 1** Avbryt

Velg så «Tilordne» for å definere godkjenner.

Det kan også defineres unntak av godkjennere slik at avvik blir ivaretatt. Dette kan f.eks. en ansatt i en gitt avdeling som skal godkjennes av en annen bruker enn avdelingsleder angitt i Godkjennere.

#### Arbeidsflyt ved bruk av kostnadsbærer

Oppsett av arbeidsflyt finnes i Innstillinger i Visma.net Approval. For Visma.net Expense settes dokumenttypen til Kostnadskrav når man oppretter ny arbeidsflyt.

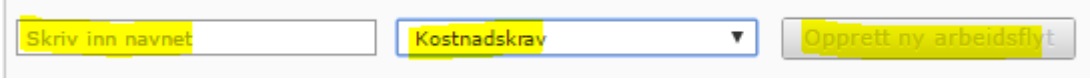

Det kan kun være 1 aktiv arbeidsflyt for reiseregninger samtidig.

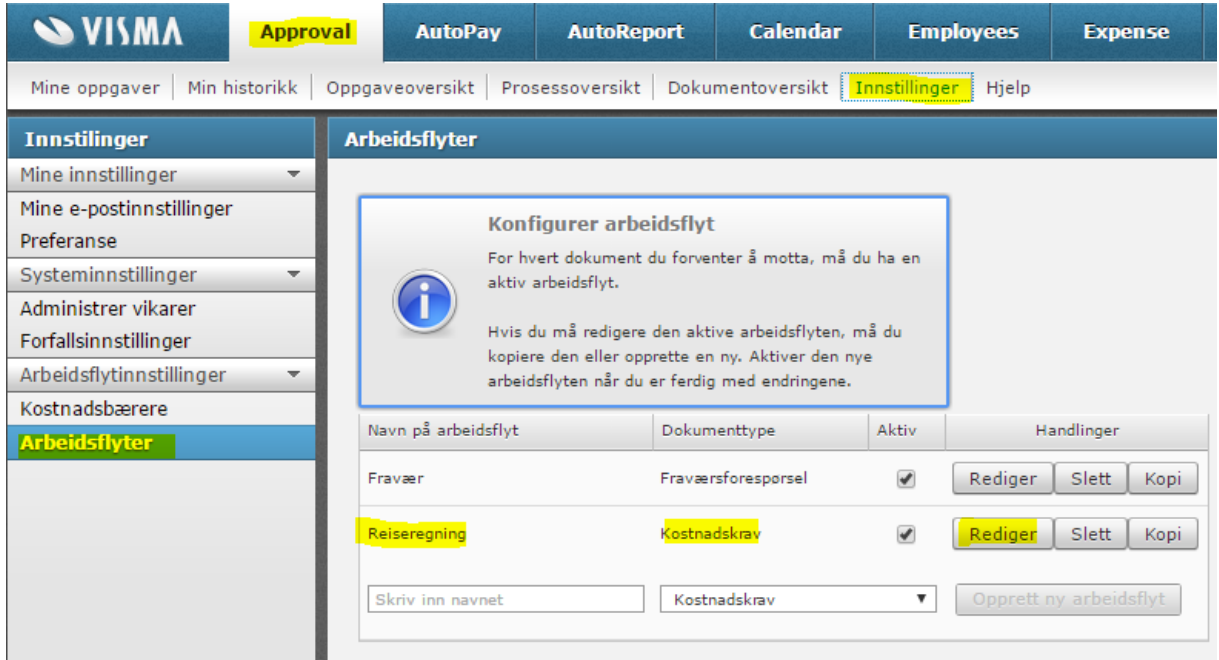

I oppsettet av arbeidsflyten kan man angi om arbeidsflyten skal være den gjeldende arbeidsflyten fra nå, og legge til trinn for godkjenning. Det må minst finnes et trinn for godkjenning, men flere trinn kan benyttes. Det finnes også en simulator som kan vise resultatet av arbeidsflyten før man avslutter.

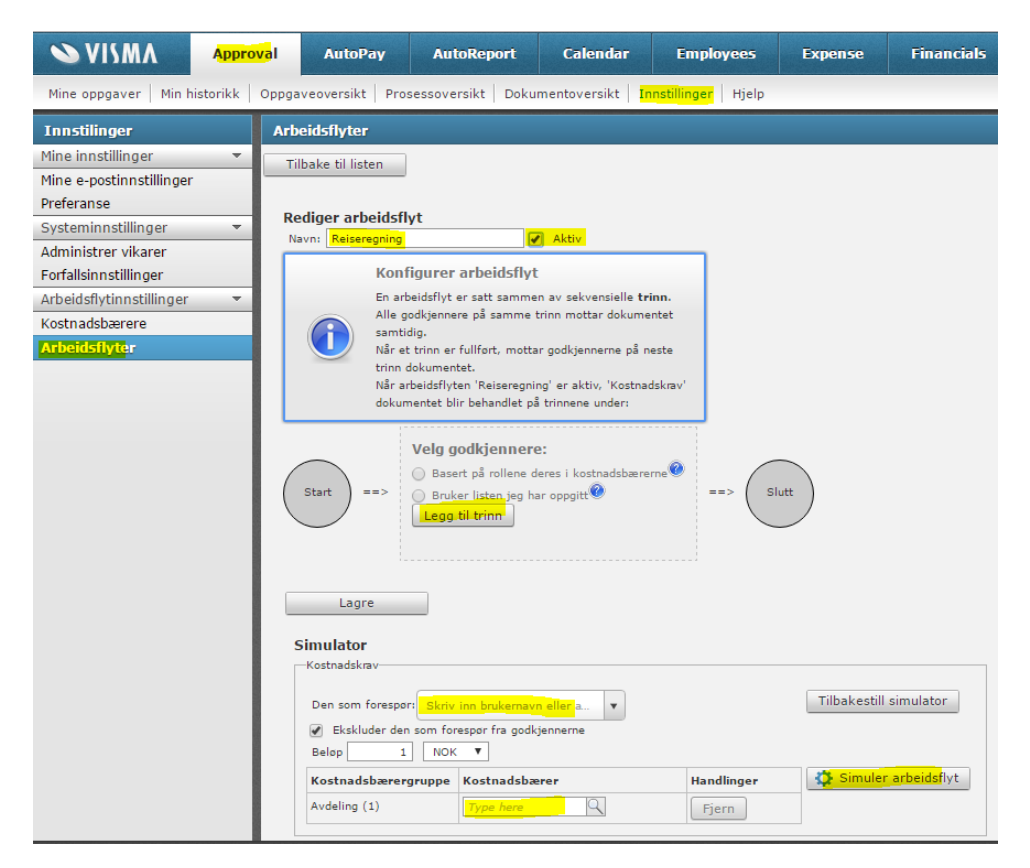

Når man legger til trinn i arbeidsflyten angir man navn på trinnet og regelen som skal være gjeldende.

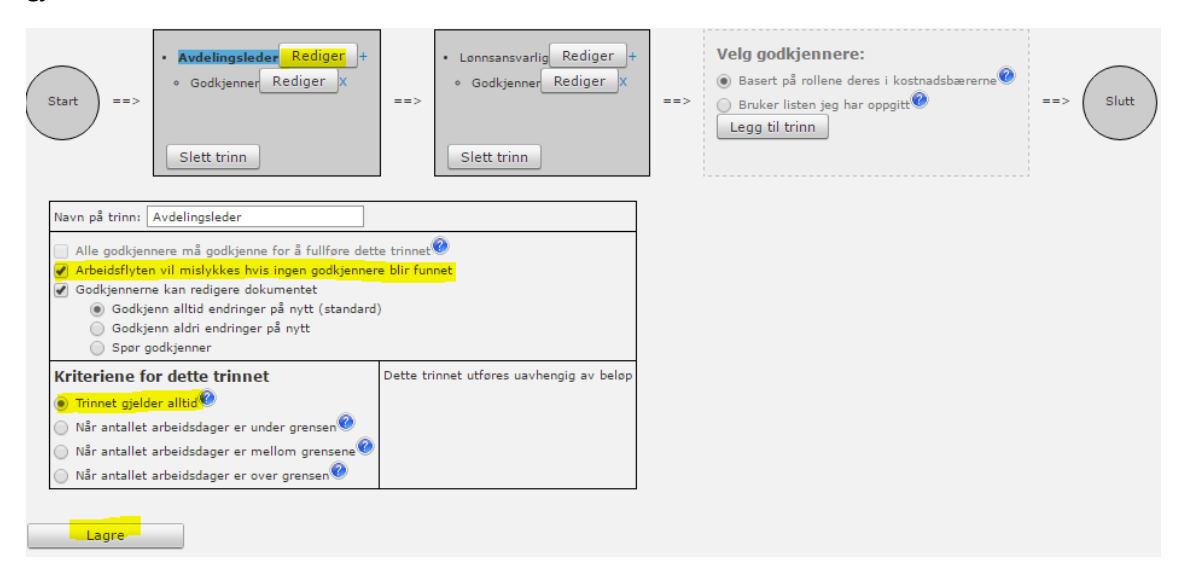

I regelen for trinnet bestemmer du om det er en godkjennerrolle basert på rollene i kostnadsbærere som skal benyttes, eller en liste over bruker du angir her (se avsnittet «Bruker listen jeg har oppgitt» senere i dokumentasjon).

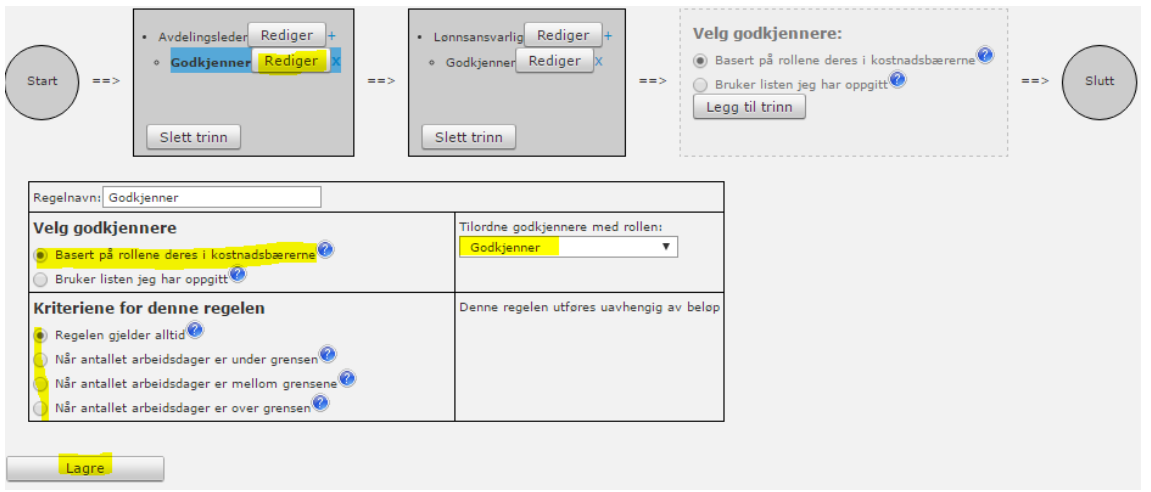

Et eksempel på et ekstra trinn kan være godkjenner med en annen rolle fra hierarkiet.

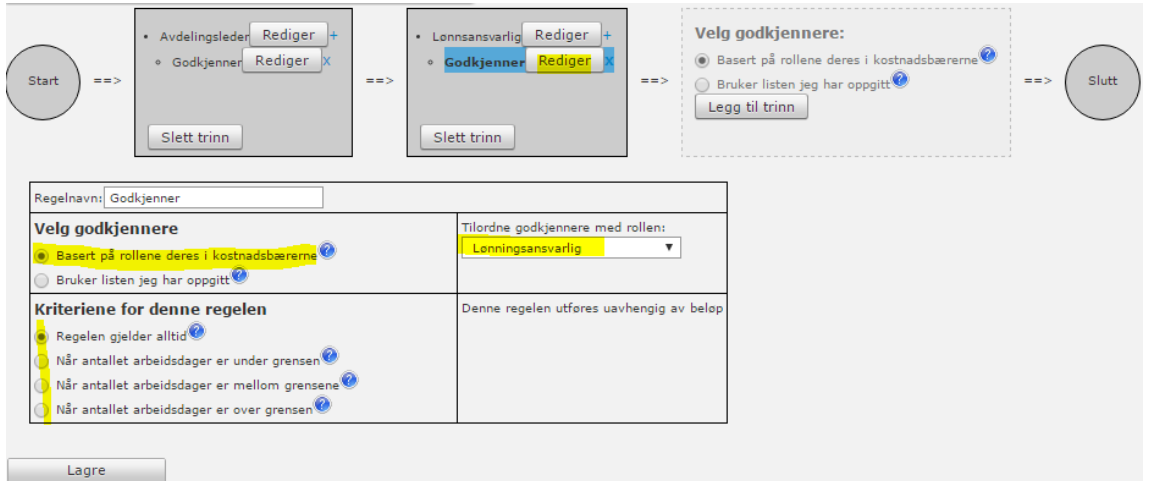

Simulatoren vil vise hva som blir resultatet av arbeidsflyten.

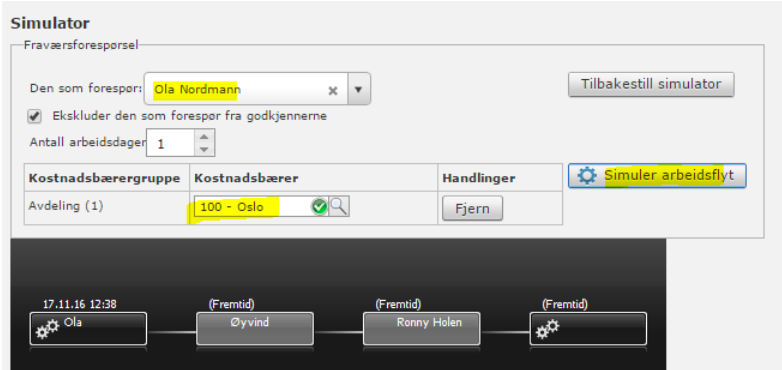

#### Arbeidsflyt ved «Bruker listen som jeg har oppgitt»

Oppsett av arbeidsflyt finnes i Innstillinger i Visma.net Approval. For Visma.net Expense settes dokumenttypen til Kostnadskrav når man oppretter ny arbeidsflyt.

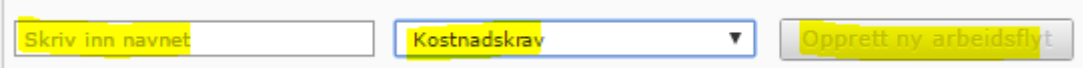

Det kan kun være 1 aktiv arbeidsflyt for reiseregninger samtidig.

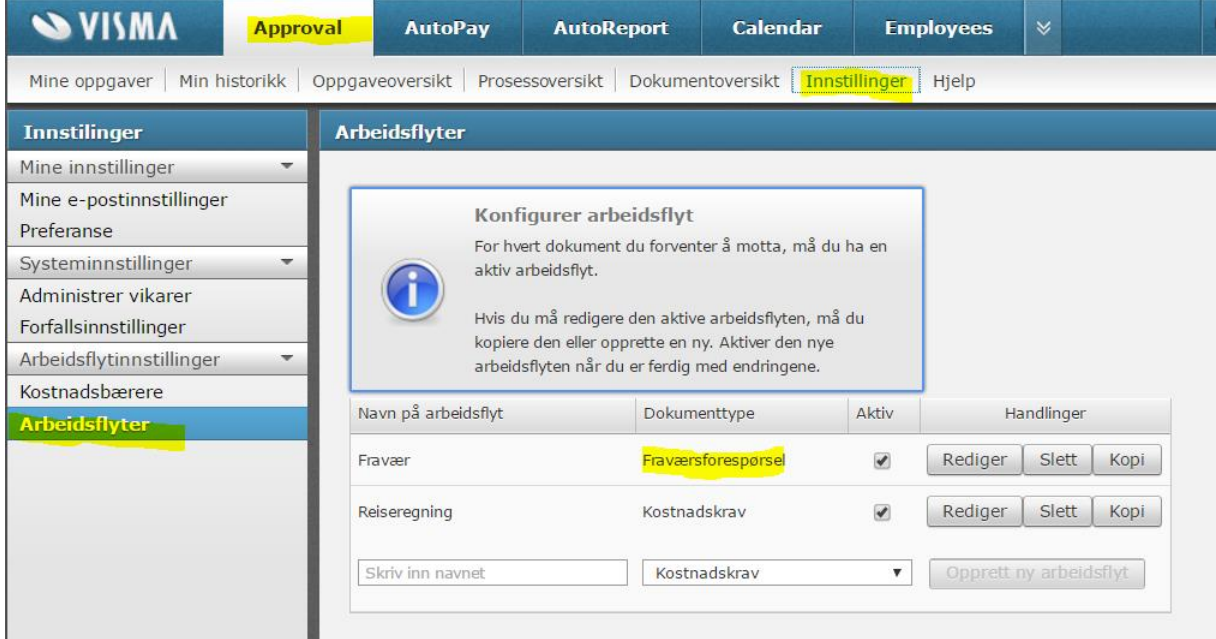

I oppsettet av arbeidsflyten kan man angi om arbeidsflyten skal være den gjeldende arbeidsflyten fra nå, og legge til trinn for godkjenning. Det må minst finnes et trinn for godkjenning, men flere trinn kan benyttes. Det finnes også en simulator som kan vise resultatet av arbeidsflyten før man avslutter.

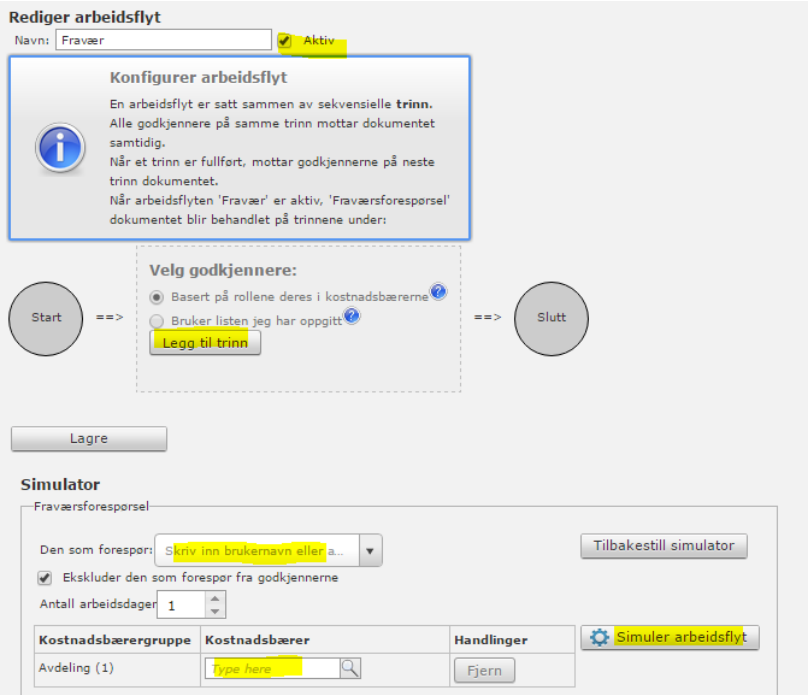

Når man legger til trinn i arbeidsflyten angir man navn på trinnet og regelen som skal være gjeldende.

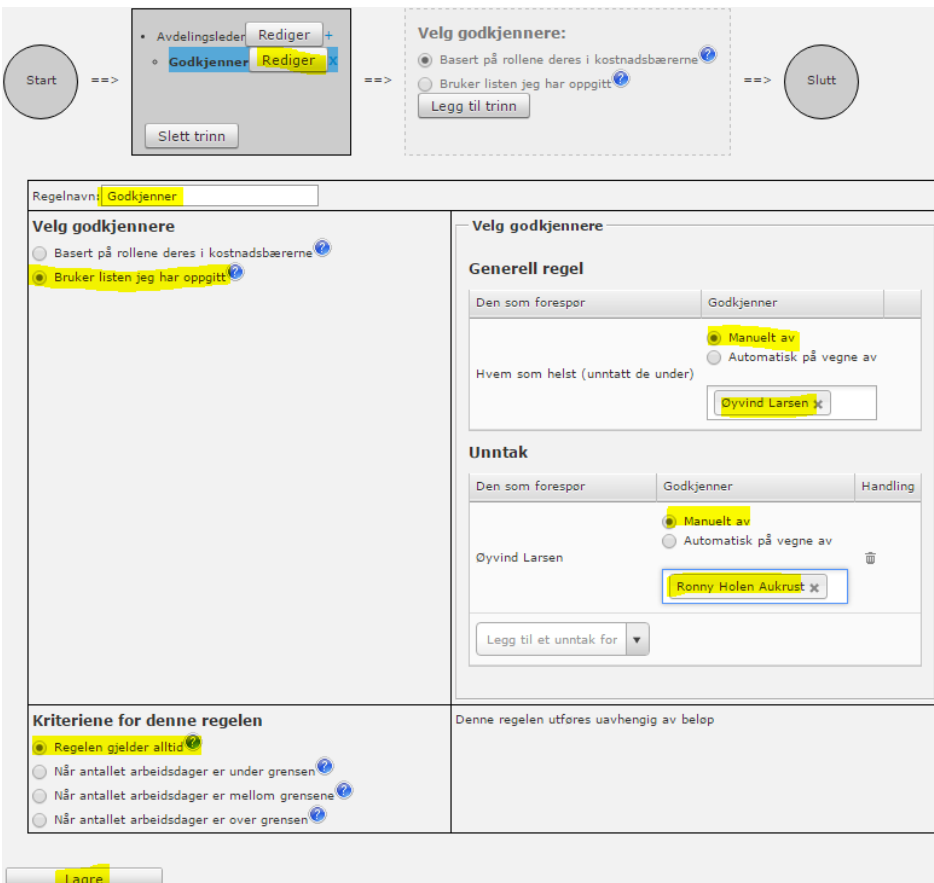

#### *Automatisk godkjenning*

Du kan velge å godkjenne dokumentet automatisk. Automatisk godkjenning blir alltid utført på vegne av en bruker som har korrekt godkjenningsrolle. Denne brukeren vil imidlertid ikke motta varsel på e-post, og får ingen oppgave som må gjøres. Automatisk godkjenning er foreløpig bare tilgjengelig hvis godkjenningsflyten ikke inneholder mer enn ett steg, én regel og bestemte beløpsgrenser.

#### *Unntak*

Under Unntak kan du legge til en ansatt til venstre, som du vil skal ha en annen/andre godkjenner(e) enn de som er angitt som generell regel. På høyre side legger du til godkjenner(e) for den ansatte.

# <span id="page-27-0"></span>Overføring av reiseregning

Når en reise-/utleggsregning er godkjent kan overføring fra Visma.net Expense til Visma Lønn utføres.

Før selve overføringen utføres må man sørge for at lønnskjøringen som reise- /utleggsregningene skal overføres til, er opprettet i Visma Lønn.

Overføringen startes i Visma Lønn i meny «Rutiner | Registrering | Visma.net | Import»

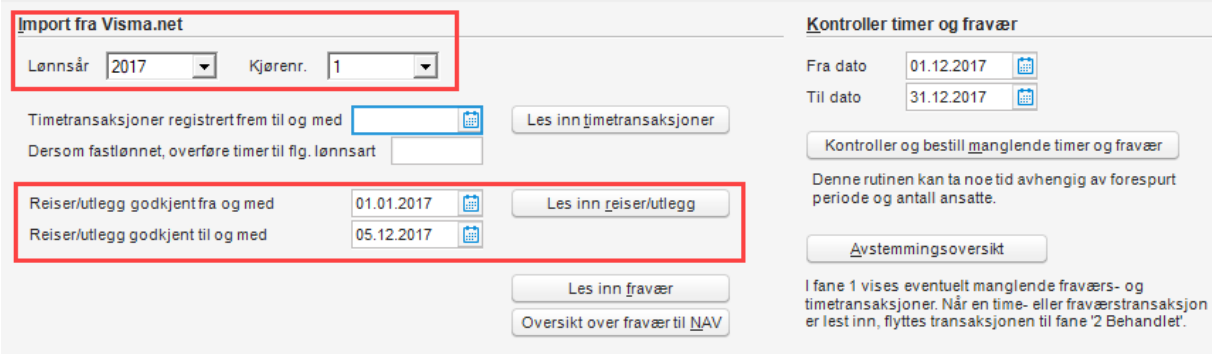

Visma Lønn vil foreslå lønnskjøringen som er opprettet, og man setter opp at det er «Reiser/utlegg» som skal hentes fra Visma.net Expense, samt datointervall for godkjennelsen av reisene/utleggene.

Transaksjonene fra Visma.net Expense vil så ligge tilgjengelig i lønnsregistreringen på aktuell lønnskjøring.

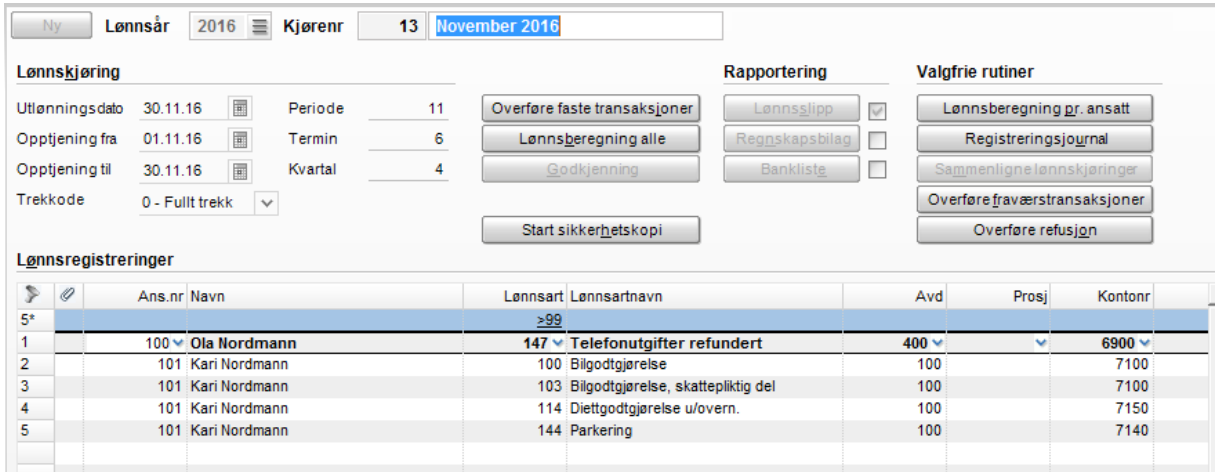

# <span id="page-28-0"></span>Hvordan føre en reiseregning

En bruker vil kunne se full veiledning for registrering av reise-/utleggsregninger med Hjelp-knappen i Visma.net.

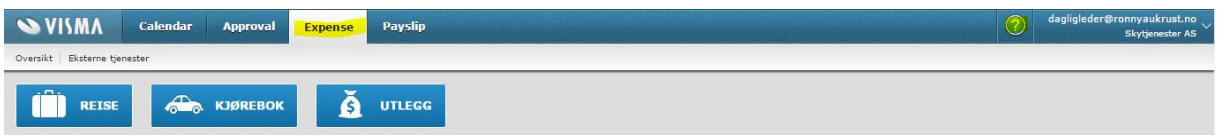

Her finner man oversikt over bl.a. nyheter, dokumentasjon av bilder/menyer og brukerveiledning.

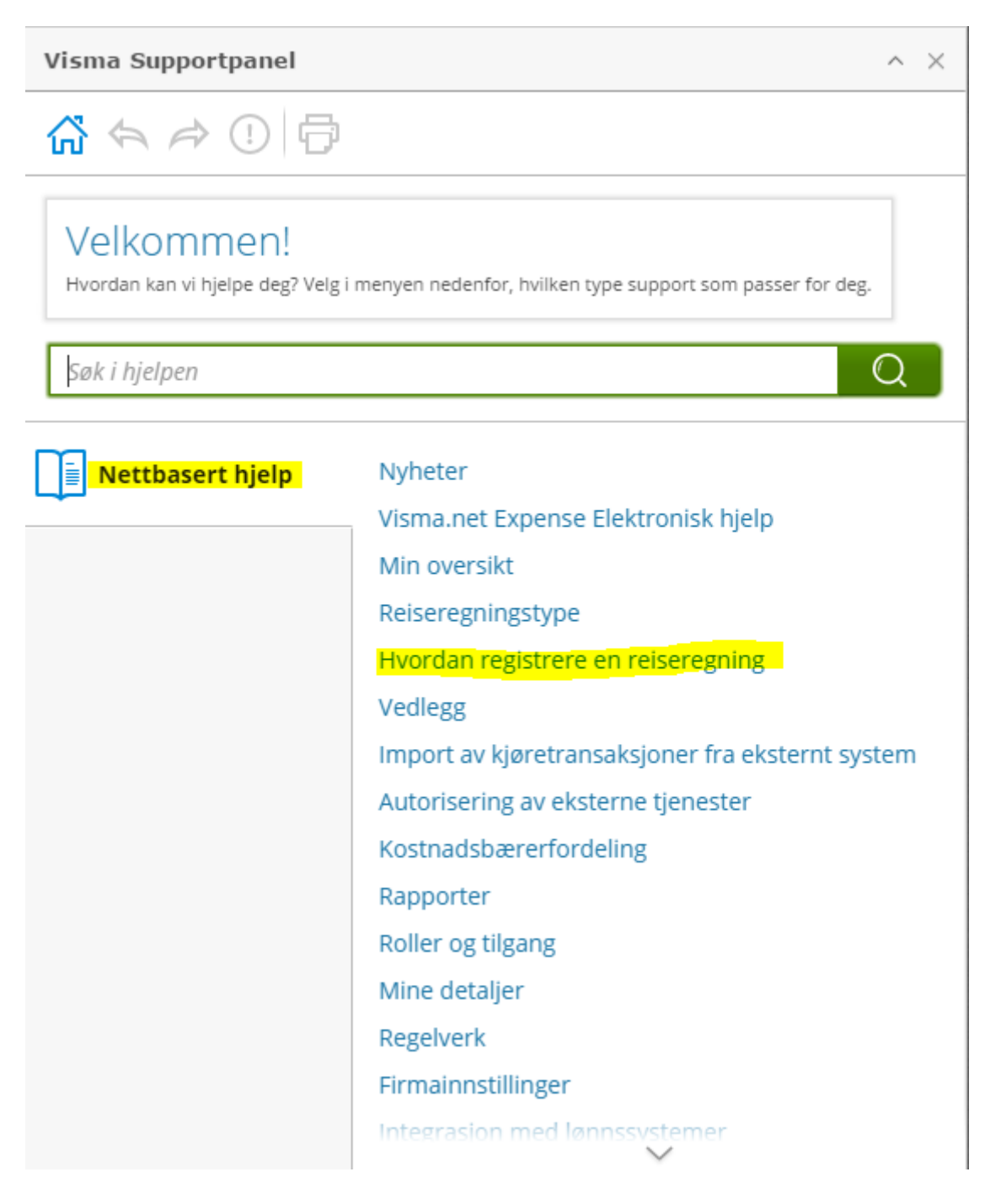